# **คู่มือการใช้งาน**

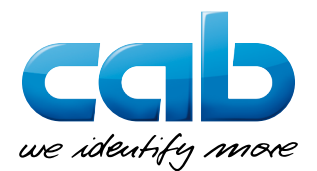

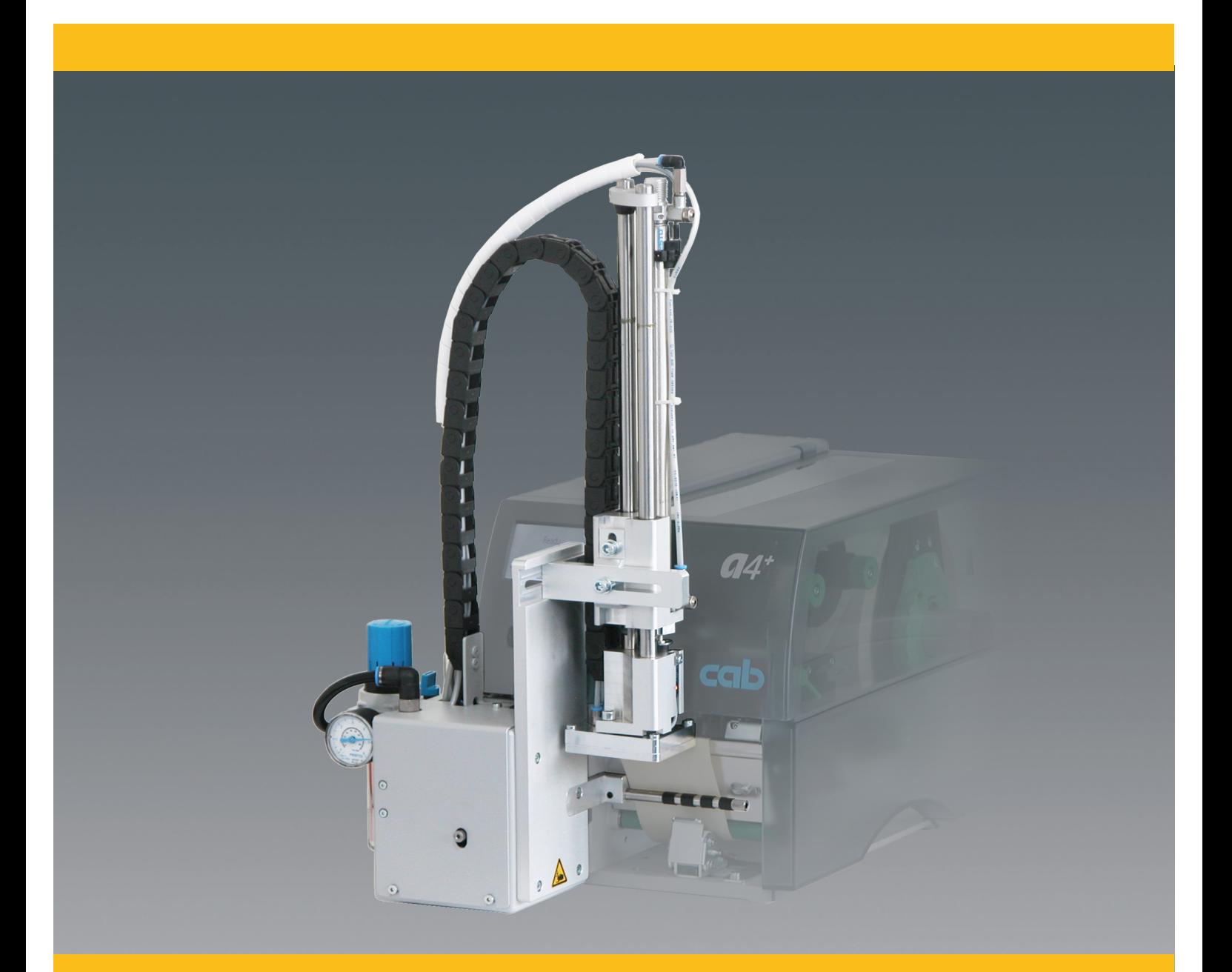

# **Applicator A1000**

### **2 2 Operator's Manual - Translation of the Original Version for the following products**

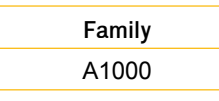

**Edition:** 12/2013 - Part No. 9009599 **ลิขสิทธิ์**

**เอกสารฉบับนี ้รวมทั้งการแปลที่นี ้เป็ นทรัพย์สินของcab Produkttechnik GmbH & Co KG** 

**การจำ ลองแบบการแปลงทำ ซ้ำ หรือการเผยความลับ ของคู่มือ ทั้งหมดหรือบางส่วนสำ หรับความตั้งใจอื่นนอกเหนือจากจุด ประสงค์เดิมต้องขออนุญาตเป็ นลายลักษณ์อักษรก่อนหน้านี ้ โดยcab**

**บรรณาธิการ**

**เกี่ยวกับคำ ถามหรือความคิดเห็นโปรดติดต่อcab Produkttechnik GmbH & Co KG**

### **ความทันสมัย**

เนื่องจากการพัฒนาต่อไปอย่างต่อเนื่องของผลิตภัณฑ์ของเร าแตกต่างระหว่างเอกสารและผลิตภัณฑ์สามารถเกิดขึ้นได้

กรุณาตรวจสอบ www.cab.de สำ หรับการปรับปรุงล่าสุด

### **ข้อตกลงและเงื่อนไข**

การส่งมอบและการแสดงที่ได้รับผลกระทบภายใต้เงื่อนไขทั่วไปของ การขายของcab

### **Germany** cab Produkttechnik GmbH & Co KG Postfach 1904 D-76007 Karlsruhe Wilhelm-Schickard-Str. 14 D-76131 Karlsruhe Telefon +49 721 6626-0 Telefax +49 721 6626-249 www.cab.de info@cab.de

**France** cab technologies s.a.r.l. F-67350 Niedermodern Téléphone +33 388 722 501 www.cab.de/fr info.fr@cab.de

### **USA**

cab Technology Inc. Tyngsboro MA, 01879 Phone +1 978 649 0293 www.cab.de/us info.us@cab.de

**South Africa** cab Technology (Pty.) Ltd. 2125 Randburg Phone +27 11-886-3580 www.cab.de/za

info.za@cab.de

### **Asia**

cab Technology Co., Ltd.<br>希爱比科技股份有限公司 Junghe, Taipei, Taiwan Phone +886 2 8227 3966

www.cab.de/tw info.asia@cab.de

**China**  cab (Shanghai)Trading Co., Ltd.<br>铠博(上海)贸易有限公司 Phone +86 21 6236-3161

www.cab.de/cn info.cn@cab.de

# ี<mark>สารบัญ</mark>

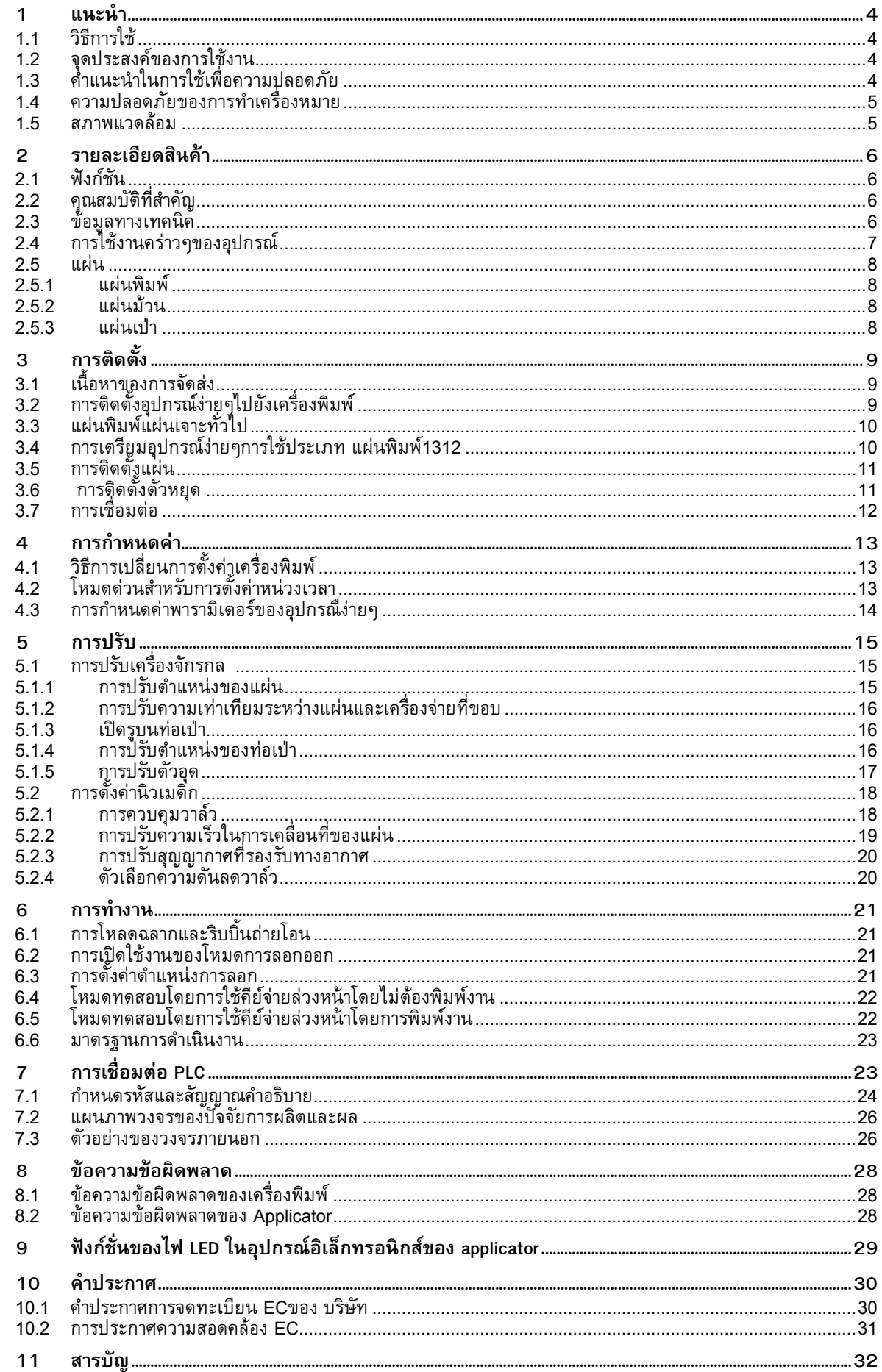

# <span id="page-3-0"></span>**4 4 1.1 วิธีการใช้** ข้อมูลที่สำคัญและคำแนะนำในเอกสารฉบับนี้ที่กำหนดดังต่อไปนี้ **1 แนะนำ**

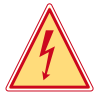

**อันตราย! ให้ความสนใจของคุณไปยังสิ่งที่ร้ายแรงโดยเฉพาะอย่างยิ่งอันตรายที่กำ ลังจะมาถึงสุขภาพหรือชีวิตของคุณ**

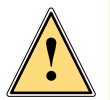

### **คำ เตือน!**

**หมายถึงสถานการณ์ที่เป็ นอันตรายที่อาจนำ ไปสู่การได้รับบาดเจ็บหรือความเสียหายของวัสดุ**

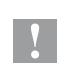

### **ข้อควรคำ นึง!**

**ใส่ใจกับอันตรายที่อาจเกิดความเสียหายหรือการสูญเสียวัสดุที่มีคุณภาพ** 

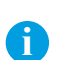

**ประกาศ! เคล็ดลับ มันทำ ให้ลำ ดับการทำ งานง่ายขึ ้นหรือดึงความสนใจไปกระบวนการทำ งานที่สำ คัญ**

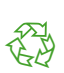

สภาพแวดล้อม! เคล็ดลับของการป้ องกันสิ่งแวดล้อม

- การจัดการการเรียนการสอน
- $\mathcal{D}$  ส่วนการอ้างอิงถึงตำแหน่งจำนวนภาพประกอบหรือเอกสาร
- ตัวเลือก (อุปกรณ์, อุปกรณ์ต่อพ่วงอุปกรณ์พิเศษ)
- Zeit ข้อมูลในการแสดงผล

# **1.2 จุดประสงค์ของการใช้งาน**

- อุปกรณ์ที่เป็นผลิตภัณฑ์ที่ผลิตให้สอดคล้องกับสถานะทางเทคโนโลยีในปัจจุบันและกฎความปลอดภัยได้รับการยอมรับ. แต่ เป็นอนตรายต่อชีวิตและแขนขาของผู้ใช้หรือบุคคลที่สามและ / หรือความเสียหายต่ออุปกรณ์และสินทรพย์ที่จบต้องอื่น ๆ<br>สามารถเกิดขึ้นระหว่างการใช้งาน
- อุปกรณ์นี้ใช้เพียงเพื่อวัตถุประสงค์ที่ตุงไจไว้และมันจะต้องอยู่ในสถานะการทำงานที่สมบูรณ์แบบและมันจะต้องไช้ไดยคำนึงถึง ความปลอดภยและอนตรายที่มีตามที่ระบุไว้ในคู่มือการดำเนินงาน
- อุปกรณ์applicatorที่ติดตั้งอยู่บนเครื่องพิมพ์ของcabของA + หรือซี่รี่A เป็นชุดที่มีไว้เฉพาะสำ หรับการใช้วัสดุที่เหมาะสมที่ได้ รับการรับรองจากผู้ผลิต ใด ๆ ที่ใช้อื่น ๆ หรือการใช้งานเกินนี้จะได้รับการถือได้ว่าเป็นการใช้งานที่ไม่เหมาะสม ผู้ผลิตผู้จัด จำ หน่าย / ไม่ต้องรับผิดต่อความเสียหายที่เกิดจากการใช้ที่ไม่ได้รับอนุญาต ผู้ใช้จะต้องรับผิดชอบเพียงผู้เดียว
- การใช้งานสำหรับจุดประสงค์นี้ยังรวมถึงการปฏิบัติตามคู่มือการดำเนินงานรวมถึงคำแนะนำในการบำรุงรักษาของผู้ผลิตและ ข้อกำ หนด

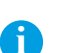

# **คำ เตือน! เอกสารที่สมบูรณ์ในปั จจุบันยังสามารถพบได้ในอินเทอร์เน็ต**

# **1.3 คำ แนะนำ ในการใช้เพื่อความปลอดภัย**

- ก่อนที่จะส่งการติดตั้งอุปกรณ์ตัดการเชื่อมต่อเครื่องพิมพ์จากแหล่งจ่ายไฟและปิดวาล์วปิดเครื่อง ที่ applicator
- เชื่อมต่ออุปกรณ์ได้กับอุปกรณ์อื่นที่มีการป้ องกันแรงดันไฟฟ้ าต่ำ เท่านั้น
- ปิดอุปกรณ์ที่ได้รับผลกระทบทั้งหมด (คอมพิวเตอร์,เครื่องพิมพ์, อุปกรณ์) ก่อนที่จะเชื่อมต่อและตัดการเชื่อมต่อ
- ในการดำเนินการย้ายชิ้นส่วนที่สามารถเข้าถึงได้อย่างง่ายดาย<br>นี้นำไปใช้โดยเฉพาะอย่างยิ่งสำหรับโซนที่แผ่นจะถูกย้ายระหว่างเริ่มต้นและตำแหน่งการติดฉลาก ระหว่างการดำเนนการไม่ถึงเข้าไปในโซนนั้นและให้รวบผมที่ยาว,สวมเสื้อผ้าหลวมและถอดเครื่องประดับออก ก่อนที่จะทำ กิจวัตรใด ๆ ในพื้นที่เหล่านั้นให้ปิดวาล์ว ปิดเครื่อง
- อุปกรณ์อาจจะใช้เฉพาะในสภาพแวดล้อมที่แห้ง ไม่ควรอยู่ในที่ที่มีความชื้น (สเปรย์น้ำ , ละอองน้ำ ฯลฯ )
- อย่าใช้อุปกรณ์ในลักษณะที่อาจทำ ให้ก่อการระเบิด
- อย่าใช้อุปกรณ์ใกล้กับสายไฟฟ้ าแรงดันสูง
- การดำ เนินการนอกเหนือจากที่อธิบายไว้ในคู่มือการดำ เนินงานนี้

### <span id="page-4-0"></span>**4 5 1 การแนะนำ**

การทำ งานที่เกินกว่านี้อาจจะต้องมีการดำ เนินการโดยบุคลากรที่ผ่านการฝึกอบรมหรือช่างเทคนิคบริการ

- การแทรกแซงที่ไม่ได้รับอนุญาตกับโมดูลอิเล็กทรอนิกส์หรือซอฟต์แวร์สามารถทำ ให้เกิดการทำ งานผิดปกติ
- การใช้งานที่ไม่ถูกต้องอื่นๆหรือการปรับเปลี่ยนอุปกรณ์อาจทำ ให้เกิดอันตรายต่อความปลอดภัยในการดำ เนินงาน
- ทุกครั้งที่ใช้งานควรได้รับการตรวจสอบจากผู้เชี่ยวชาญที่ผ่านการรับรองโดยบุคลากรที่มีความรู้ทางเทคนิคและเครื่องมือที่ จำ เป็นในการดำ เนินงานที่เหมาะสม
- มีสติกเกอร์คำ เตือนต่างๆบนอุปกรณ์มากมาย เพื่อดึงความสนใจของคุณให้พ้นจากอันตราย ห้ามเอาสติกเกอร์คำ เตือน ออก เพราะมนจะเป็นสิ่งเตือนไจที่ทำให้คุณและคนอื่น ๆ ตระหนกถึงอนตรายและอาจจะได้รับบาดเจ็บ

# **1.4 ความปลอดภัยของการทำ เครื่องหมาย**

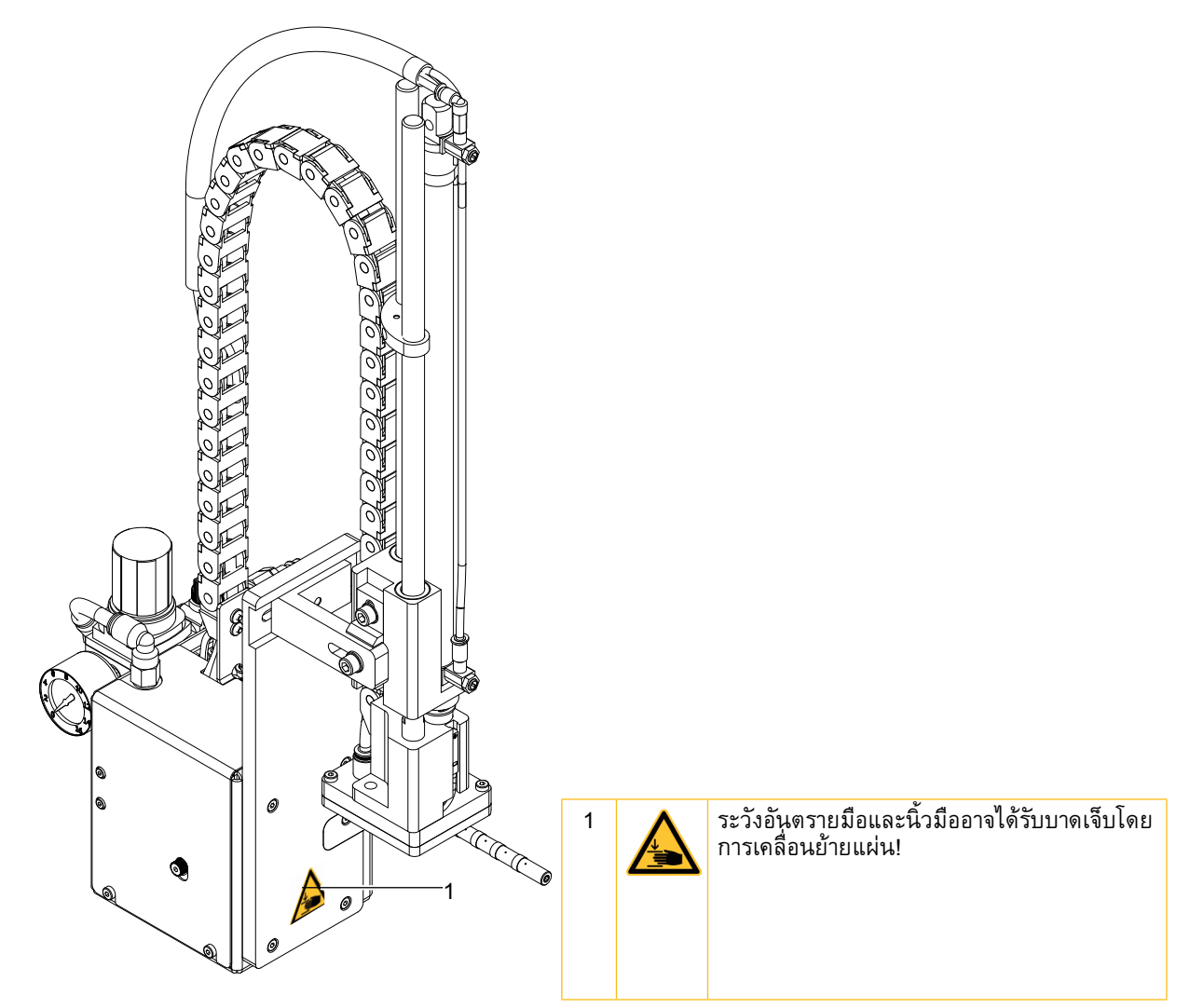

Fig. 1 ความปลอดภัยของการทำ เครื่องหมาย

# **1.5 สภาวะสิ่งแวดล้อม**

อุปกรณ์ที่ล้าสมัยประกอบด้วยวัสดุรีไซเคิลที่มีคุณค่าที่ควรจะนำ ส่งเพื่อทำ การรีไซเคิล

 $\dot{\blacktriangleright}$  ส่งไปที่จุดเก็บที่เหมาะสมแยกต่างหากจากของเสียที่เหลือ

การก่อสร้างแบบแยกส่วนของเครื่องพิมพ์ที่ช่วยให้สามารถถอดออกได้ง่ายในชิ้นส่วน

▶ ส่งชิ้นส่วนเพื่อนำไปรีไซเคิล

# <span id="page-5-0"></span>**6 2 รายละเอียดของสินค้า 6**

### **2.1 การทำ งาน**

Applicator A1000 เป็นอุปกรณ์เสริมที่จะใช้กับเครื่องพิมพ์ของcab ของA + หรือชุดA สำ หรับการใช้ฉลากที่พิมพ์ลงบนผลิตภัณฑ์ โดยอัตโนมัตฉลากจะถูกโอนด้วยแผ่นซึ่งย้ายระหว่างสองตำแหน่ง ตำแหน่งเริ่มต้นและ ตำแหน่งการติดฉลากโดยการบีบอัดอากาศ ขับเคลื่อนกระบอกสูบนิวเมติก

- ในตำ แหน่งเริ่มต้นฉลากจะถูกหยิบขึ้นมาจากเครื่องพิมพ์
- เซ็นเซอร์ที่สัญญาณกระบอกเมื่อแผ่นที่อยู่ในตำ แหน่งเริ่มต้น
- ฉลากจะถูกเอาออกจากริบบิ้นโดยตรงจากผู้ให้บริการที่ขอบของเครื่องจ่ายของเครื่องพิมพ์ มันจะถูกดูดบนแผ่นสูญญากาศโดย ผ่านการเจาะที่ด้านล่างของแผ่น
- สำ หรับการสนับสนุน ฉลากยังสามารถถูกเป่ากับแผ่นที่มีอากาศปัจจุบันที่มาจากหลอดเป่า
- การถ่ายโอนที่ถูกต้องของฉลากจะถูกควบคุมโดยเซ็นเซอร์สูญญากาศ
- ถัดไป, แผ่นจะถูกย้ายไปลงในตำ แหน่งการติดฉลาก
- เข้าถึงตำ แหน่งการติดฉลากได้รับการยืนยันโดยเซ็นเซอร์อื่น (เซ็นเซอร์ติดฉลากตำ แหน่ง)
- ในตำ แหน่งการติดฉลาก ฉลากจะถูกโอนไปยังผลิตภัณฑ์
- ในขณะที่แผ่นได้ย้ายกลับเข้ามาในตำ แหน่งที่เริ่มต้น การตรวจสอบเซ็นเซอร์สูญญากาศว่าฉลากถูกลบออกจากแผ่น ฉลากสามารถนำ ไปใช้กับสามวิธีที่แตกต่างกัน
- **ประทับตราบน** ฉลากถูกกดโดยตรงบนผลิตภัณฑ์
- **เป่าบน**

### **แผ่นจะย้ายไปที่ก่อนการปรับตำ แหน่งที่ประมาณ 10mm ห่างจากผลิตภัณฑ์ ฉลากจะถูกเป่าลงบนผลิตภัณฑ์โดย กระแสอากาศ**

**• โรล**

ในตำแหน่งเริ่มต้นฉลากจะถูกส่งต่อจนสัมผัสลูกกลิ้งของม้วนบนแผ่น ในตำแหน่งที่ติดฉลากลูกกลิ้งถูกกดลงบนผลิตภัณฑ์ แล้วฉลากถูกนำ ไปใช้บนม้วนโดยการเคลื่อนไหวของสินค้า

# **2.2 คุณสมบัติที่สำ คัญ**

- เครื่องสนับสนุนและสูญญากาศเป็นความเร็วกระบอกจะปรับ วิธีการที่ applicator สามารถนำ ไปปรับใช้ฉลากที่มีวัสดุแตกต่าง กันและขนาด
- เพื่อหลีกเลี่ยงการปนเปื้ อนภายในช่องสูญญากาศสามารถทำ ความสะอาดด้วยแรงกระตุ้นแรงดันอากาศที่ส่วนท้ายของแต่ละ โปรแกรม
- สำ หรับการดำ เนินงานในระบบเครือข่ายอินเตอร์เฟซแบบ 15 ขาหรือ 25 ขา applicator ของ PLC (ควบคุมตรรกะโปรแกรม) ปัจจัยการผลิตที่มีศักยภาพ ปัจจัยการผลิตและผลผลิตสามารถนำ มาใช้

# **2.3 ข้อมูลทางเทคนิค**

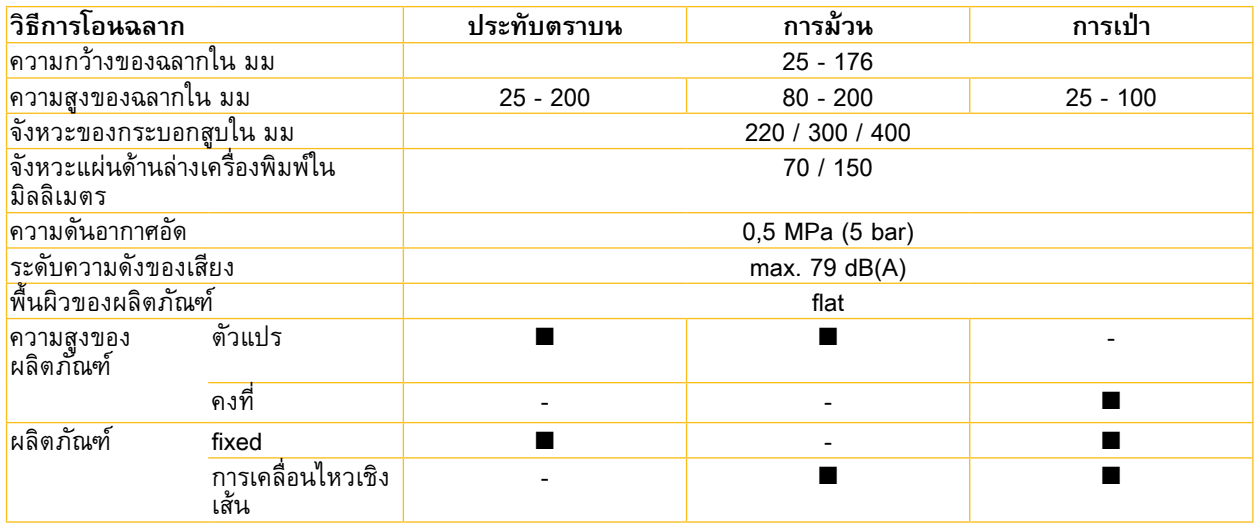

ตารางที่ 1 ข้อมูลทางเทคนิค

# <span id="page-6-0"></span>**2 รายละเอียดของสินค้า 7**

# **2.4 การใช้งานคร่าวๆของอุปกรณ์**

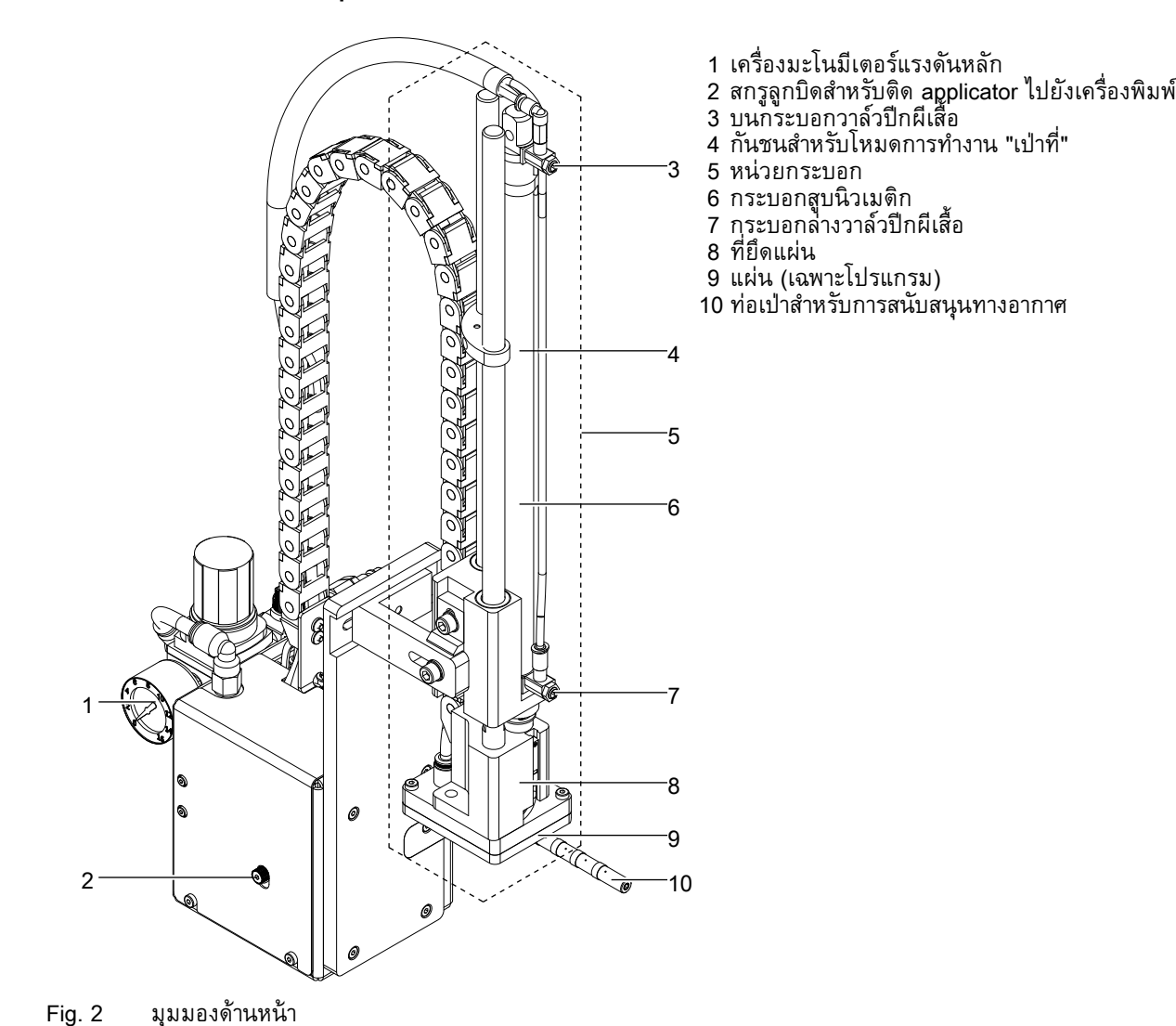

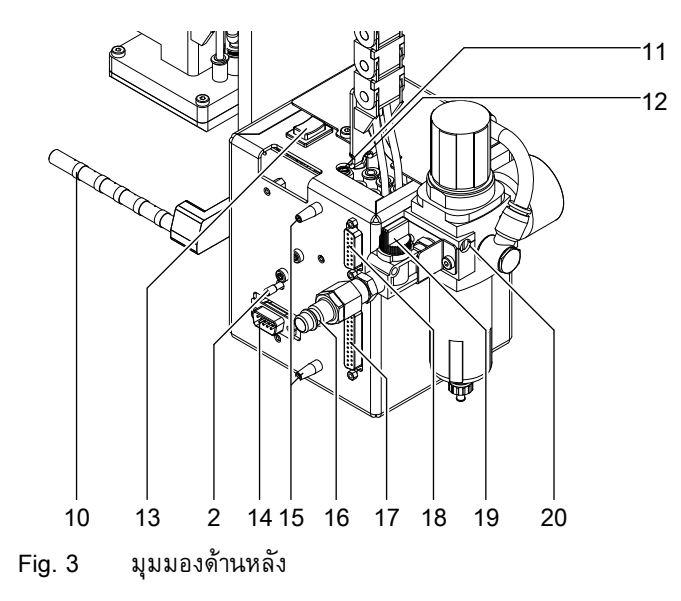

2 สกรูลูกบิดสำหรบติด applicator ไปยงเครื่องพิมพ์ 10 ท่อเป่าสำหรูบการสนบสนุนทางอากาศ วาล์วปีกผีเสื้อสูญญากาศ รองรับวาล์วปีกผีเสื้ออากาศ 13 กุญแจสำคญก่อนการแจกจ่าย การเชื่อมต่อไปยังเครื่องพิมพ์ หมุด เชื่อมต่อการอัดอากาศ 25 ขา PLC เสียบอินเตอร์เฟซ 15 ขา PLC เสียบอินเตอร์เฟซ วาล์วปิดเครื่อง หน่วยบริการ

# <span id="page-7-0"></span>**8 2 รายละเอียดสินค้า 8**

- **2.5 แผ่น**
- **2.5.1 แผ่นพิมพ์**

**แผ่นเจาะทั่วไป A1021 แผ่นเจาะทั่วไป A1321**

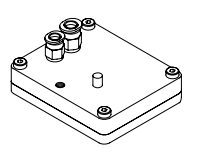

Fig. 4 แผ่นเจาะทั ่วไป A1021 70x60 Fig. 5 แผ่นเจาะทั ่วไป A1321 116x152

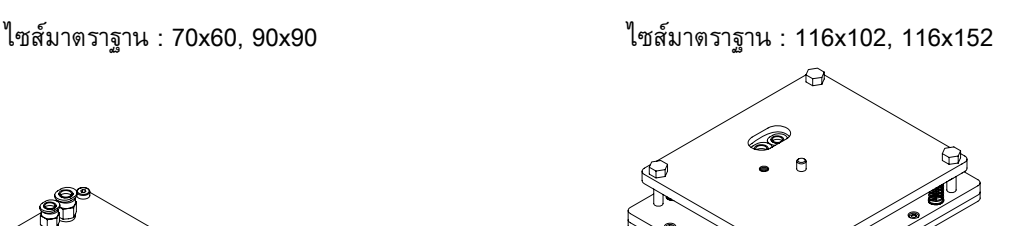

แผ่นเจาะทั่วไป (ชนิดA1112หรือชนิดA1312) มีอยู่ในขนาดของมาตรฐานที่แตกต่างกัน ตามขนาดของฉลากรูอาจจะเจาะโดย ลูกค้า เพื่อวัตถุประสงค์ที่ขาเจาะจะรวมอยู่ในการจัดส่งเนื้อหา ตามความต้องการที่กำ หนดเอง เจาะ แผ่นฉลากขนาดที่มีการส่งมอบ

### **2.5.2 แผ่นม้วน**

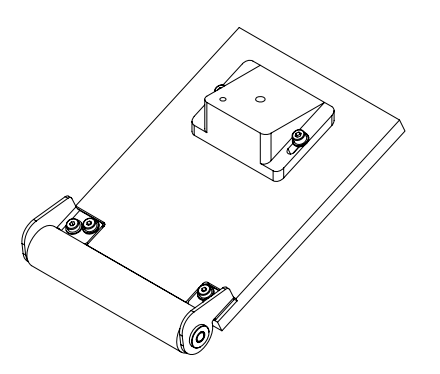

Fig. 6 แผ่นม้วน A1411 bxh ม้วนบนกระดาษ (ชนิด A1411)ที่ผลิตเฉพาะเมื่อร้องขอปรับแต่งเพื่อให้ขนาดป้ายผนึก

### **2.5.3 แผ่นเป่า**

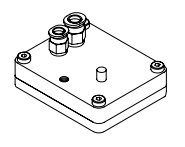

Fig. 7 แผ่นเป่า A2021 bxh แผ่นเป่ากระดาษ (ฉนิด A2111)ที่ผลิตเฉพาะเมื่อร้องขอปรับแต่งเพื่อให้ขนาดป้ายผนึก

# <span id="page-8-0"></span>**8 3 การติดตั้ง 9**

**3.1 เนื้อหาของการจัดส่ง**

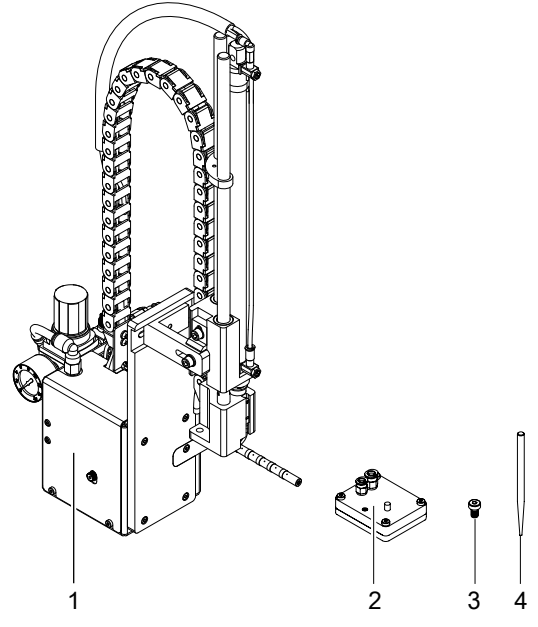

- 1 อุปกรณ์ง่ายๆๆ
- ่ 2 แผ่น (ตามสง)
- 3 สกรูกระบอก
- (ส่วนหนึ่งของแผ่น)
- 4 เจาะขา<br>(ที่แผ่น เจาะ สากลเท่านั้น)
- เอกสาร

Fig. 8 เนื้อหาของการจัดส่ง

**i หมายเหตุ! กรุณาเก็บบรรจุภัณฑ์เดิมในกรณีที่ applicatorต้องถูกส่งกลับ**

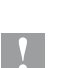

**!**

### **คำ เตือน!**

**อุปกรณ์และวัสดุการพิมพ์จะได้รับความเสียหายจากความชื้นและความชื้นแฉะ**  $\dot{\bullet}$  ตั้งค่าเครื่องพิมพ์ฉลากเฉพาะในสถานที่แห้งป้องกันจากน้าเข้าเครื่อง

# **3.2 การติดตั้งอุปกรณ์ง่ายๆไปยังเครื่องพิมพ์**

### **โปรดทราบ!**

- X **ถอดเครื่องพิมพ์จากแหล่งจ่ายไฟก่อนที่จะติดตั้ง applicator!**
- X **ตรวจสอบสถานะที่มั่นคงของเครื่องพิมพ์!**
- X **เชื่อมต่อเครื่องอัดอากาศหลังจากติดตั้ง applicator ไปยังเครื่องพิมพ์!**

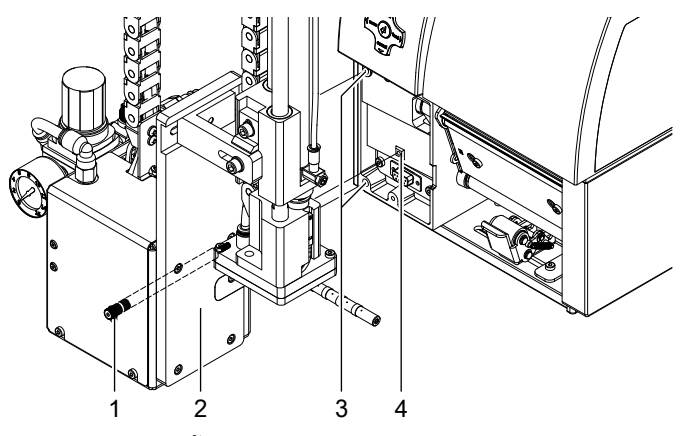

Fig. 9 การติดตั้งอุปกรณ์ง่ายๆ

- 1. ใส่ขา (15 / มะเดื่อ. 3) ที่ด้านหลังของ applicator (2) ลงในหลุม (3) ของเครื่องพิมพ์
- 2. กด applicator กับเครื่องพิมพ์ ด้วยวิธีนี้ปลั๊กของ applicator จะได้รับการเชื่อมต่อกับพอร์ตต่อพ่วง
- 3. (4) ของเครื่องพิมพ์
- 4. แก้ไข applicator (2) ที่มีสกรู (1)

### <span id="page-9-0"></span>**10 10 3 การติดตั้ง**

# **3.3 แผ่นพิมพ์แผ่นเจาะทั่วไป**

ที่ด้านล่างของแผ่นมหลุมสำหรับดูดและถือป้ายโดยสูญญากาศ เมื่อ เจาะ แผ่นทั่วไปมีการจัดส่งรูเหล่านถูกปกคลุมโปด้วยพอยล เลื่อนและจะต้องเปิดตามขนาดของฉลาก เพื่อวัตถุประสงค์ที่ขาเจาะจะรวมอยู่ในเนื้อหาของการจัดส่ง

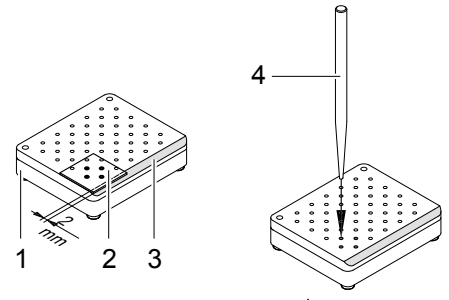

Fig. 10 แผ่นพิมพ์แผ่นเจาะทั่วไป

- 1. วางฉลาก (1) ที่จะดำ เนินการในด้านล่างของแผ่น (2) หมายเหตุตำ แหน่งของขอบเอียง (3)
- 2. จัดฉลากไปที่ขอบด้านข้างในลักษณะที่จะถึงกว่าขอบด้านหลังของแผ่นโดย 2 มิลลิเมตร
- 3. เปิดทุกหลุมซึ่งถูกปกคลุมอย่างแน่นอนโดยฉลาก เปิดรูอย่างสมบูรณ์ด้วยการเปลี่ยนเข็มเจาะ(4) ภายในรู

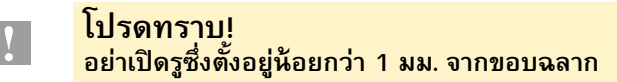

# **3.4 การเตรียมอุปกรณ์ง่ายๆการใช้ประเภท แผ่นพิมพ์1312**

 เครื่องกระบอก (6) สามารถติดตั้งบนขายึด (1) ในสองตำ แหน่งที่แตกต่างกัน เมื่อ applicatorถูกส่งไปยังหน่วยกระบอกสูบจะติดตั้งอยู่ตัวยึดโดยใช้รูเกลียวบน (4) ตำแหน่งที่เหมาะสำหรับแผ่นมากที่สุด

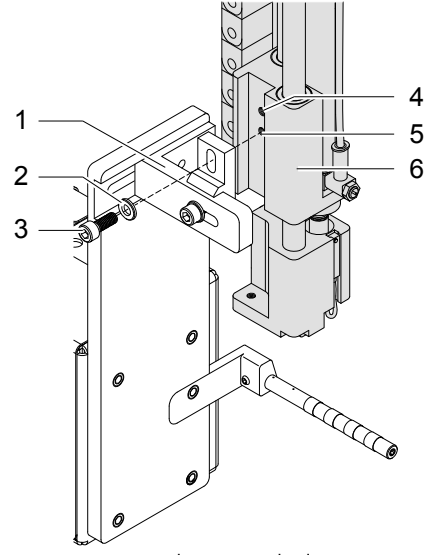

Fig. 11 การเปลี่ยนแปลงสิ่งที่แนบมาของหน่วยกระบอกสูบ

- $\blacktriangleright$  สำหรับใช้ เจาะ ประเภทแผ่น A1312 ทั่วไปที่เหมาะสมของหน่วยกระบอกสูบจะต้องมีการเปลี่ยนแปลง
- 1. คลายสกรู (3) ที่มีเครื่องซัก (2) และเอาหน่วยกระบอกสูบจากขายึด (1)
- 2. แก้ไขเครื่องกระบอกสูบด้วยสกรู (3) และเครื่องซัก (2) โดยใช้รูเกลียวต่ำ (5)

### <span id="page-10-0"></span>**10 11 3 การติดตั้ง**

**3.5 การติดตั้งแผ่น**

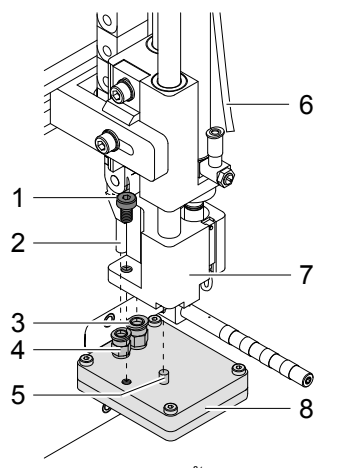

Fig. 12 การติดตั้งแผ่น

- 1. ดึงท่อ (6) ออกจากการผลักดันในการกระชับ
- 2. ใส่ขา (5) บนแผ่น (8) เข้าไปในช่องทางด้านล่างของผู้ถือแผ่น (7)
- 3. แก้ไขแผ่น (8) ที่มีสกรู (1) ที่ถือแผ่น (7) และให้ปรับหยาบของแผ่นเพื่อแจกจ่ายแผ่นเครื่องพิมพ์
- 4. ใส่ท่อสูญญากาศ (2) ท่อเป่าอากาศเข้าไปในอุปกรณ์การผลักดันในที่เหมาะสม (3,4) ของแผ่น
- 5. ใส่ท่อ (6) ในการผลักดันที่เหมาะสมในการติดตั้งบนกระบอกสูบ

ี่ **! โปรดทราบ!**<br>▶ เพื่อหลีกเลี่ยงการชนกันที่อาจเป็นไปได้ของแผ่นกับส่วนอื่น ๆ ของระบบเครื่องพิมพ์ applicator โปรดประมาณจัด **แผ่นในทุกทิศทาง ( "ปรับกล") ก่อนที่จะเชื่อมต่อ applicator กับแหล่งจ่ายอากาศอัด!** 

# **3.6 การติดตั้งตัวหยุด**

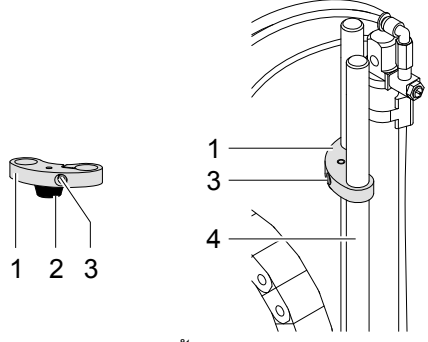

Fig. 13 การติดตั้งตัวหยุด

ูเมื่อ applicatorต้องจะถูกส่งอุด (1) จะติดตั้งอยู่แท่ง (4) ด้วยการปิดตำแหน่งการติดฉลากสำหรับโหมดการทำงาน "เป่า" การจะ สามารถปรับได้

ในโหมดการทำ งาน "ประทับบน" และ "ม้วน" การอุดไม่จำ เป็นต้องใช้

### **โหมดการทำ งาน "ประทับบน" และ "ม้วนที่"**

- $\blacktriangleright$  คลายสกรู (3) ที่อุด (1)
- $\blacktriangleright$  เลื่อนอุด (1) เท่าที่เป็นไปได้สูงขึ้นและกระชับสกรู (3) อุดต้องไม่ จำกัด การเคลื่อนไหวแผ่น หรือ เอาอุด (1) ขึ้นมาจากแท่ง (4)

### **โหมดการทำ งาน "เป่า"**

- X ถ้าจำ เป็น (1) (4) เลื่อนอุดด้วยยางกันชน (2) ลงบนแท่ง
- $\blacktriangleright$  ปรับอุด (1)  $\triangleright$  "การปรับกันชน".

### <span id="page-11-0"></span>**12 12 3 การติดตั้ง**

**3.7 การเชื่อมต่อ**

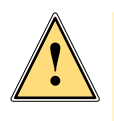

**! โปรดทราบ! แผ่นจะถูกย้ายไปในตำ แหน่งที่เริ่มต้นทันที !**

**ระวังอันตรายจากมือและนิ ้วมือโดยการเคลื่อนย้ายแผ่น!** 

**ไม่ถึงเข้าไปในโซนของแผ่นเคลื่อนที่และให้รวบผมยาวรวบเสื้อผ้าหลวมและถอดเครื่องประดับ ระวังอันตรายจากการ การเคลื่อนย้ายแท่ง!**

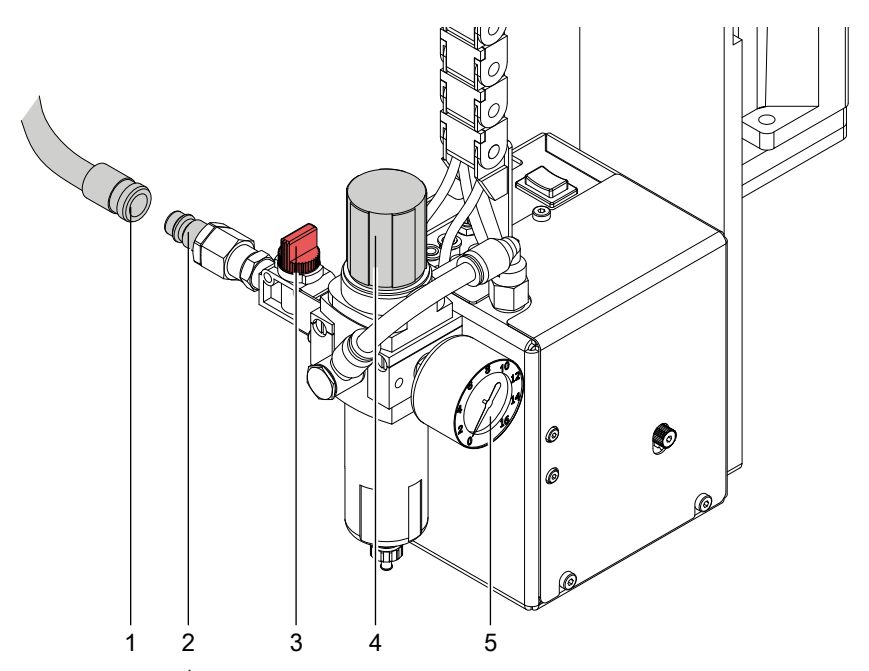

Fig. 14 การเชื่อมต่อการอัดอากาศ

- 1. จัดเตรียมการเชื่อมต่อเครื่องพิมพ์เข้ากับแหล่งจ่ายไฟและคอมพิวเตอร์  $\triangleright$  คู่มือประกอบการของเครื่องพิมพ์
- 2. เชื่อมต่ออินเตอร์เฟซที่ใช้ PLC 15 ขาหรือ 25 ขาเชื่อมต่อ "PLCอินเตอร์เฟส".
- 3. ปิดวาล์ว (3 / คันที่วาล์วมีการเปิดในทิศทางการไหลของอากาศ)
- 4. เชอมตอ applicator กับแหล่งจ่ายอากาศถูกบบอัด
- การเชื่อมต่อ (2) สำหรบการจัดหาเครื่องอัดตั้งอยู่ที่เครื่องบริการ การเชื่อมต่อที่เหมาะสมสำหรับเสียบปลัก 1/4 " (1) 5. ความกดอากาศสำ หรับการดำ เนินงาน applicator เป็นก่อนปรับ 0.5 MPa (5 บาร์)
- ตรวจสอบความดันที่ดันของเครื่องบริการ แก้ไขปรับในกรณีที่จำ เป็น:
	- ดึงลูกบิด knurled (4) ขึ้น
	- เปิดการปรับแต่งลูกบิดที่จำ เป็นในการดำ เนินงานของความดัน 5 บาร์ - ปุ่มกดลง
- 6. เปิดวาล์ว ปิดเครื่อง (3 / คันจะถูกเปิดในทิศทางการไหลของอากาศ)
- 7. เปิดไฟของเครื่องพิมพ์

### **หมายเหตุ!**

**i**

**ในกรณีที่แผ่นอยู่นอกตำ แหน่งเริ่มต้นในช่วงเวลาของการเปลี่ยนมันจะ รบกวน ขั้นตอนและให้แจ้งให้ทราบถึง ข้อความ ข้อผิดพลาดในการแสดงผลของเครื่องพิมพ์**

**หากคุณกดปุ่มหยุดชั่วคราวบนเครื่องพิมพ์จะได้รับเป็ นข้อผิดพลาดและ applicator จะย้ายเข้าไปอยู่ในตำ แหน่งเริ่มต้น Applicator พร้อมสำ หรับการทำ งาน**

### <span id="page-12-0"></span>**12 13 4 การกำ หนดค่า**

เจาะ สามารถดำ เนินการในรูปแบบที่แตกต่างกัน ในขณะที่กระบวนการเดิมอยู่เหมือนกันที่โหมดการทำ งานสามารถเลือกอยู่ ภายในติดตั้งเครื่องพิมพ์

การตั้งค่าที่สำ คัญที่สุดคือการเลือกระหว่างการดำ เนินการรูปแบบ "ประทับที่", "เป่าบน" และ "ม้วนที่" นอกจากนี้ applicator มีโหมดการใช้งานที่แตกต่างกันเกี่ยวกับคำสั่งของการพิมพ์และการประยุกต์ใช้ภายในระยะการติดฉลากวงจร

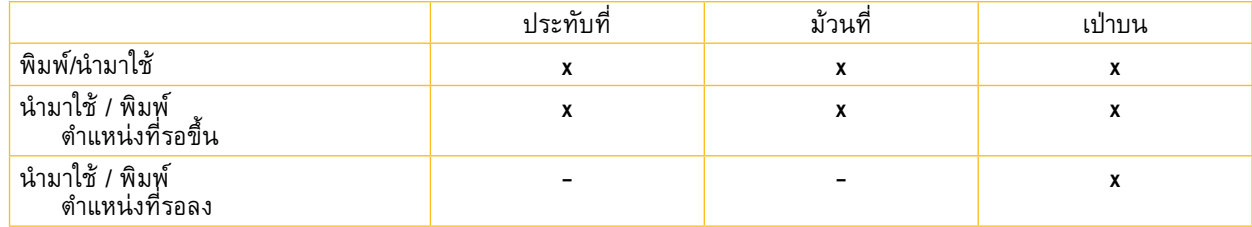

ตารางที่ 2 รูปแบบการดำ เนินการและการประยุกต์ใช้

นอกจากนี้รูปแบบการดำ เนินงานทั้งหมดจะสามารถปรับได้โดยการตั้งค่าความล่าช้าในเวลาที่แตกต่างกัน

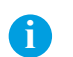

**หมายเหตุ! สำ หรับข้อมูลเพิ่มเติมเกี่ยวกับการกำ หนดค่าเครื่องพิมพ์และการทำ งานของคีย์แพดในนาวิเกเตอร์ คู่มือการกำ หนดค่าของเครื่องพิมพ์ (A + ชุด) หรือคู่มือ ดำ เนินการของของเครื่องพิมพ์ (ชุดA) ต่อไปนี ้นำ ไปใช้กับคำ อธิบายของเครื่องพิมพ์ ชุดA+ สำ หรับเครื่องพิมพ์ของชุดAมีความแตกต่างเล็กน้อยในการทำ งาน ที่สำ คัญ**

# **4.1 วิธีการเปลี่ยนการตั้งค่าเครื่องพิมพ์**

- 1. กดปุ่มเมนู
- 2. เลือกการตั้งค่า > เครื่องพารามิเตอร์ > Applicator.
- 3. เลือกและปรับค่าพารามิเตอร์ที่จำ เป็น
- 4. กลับไปที่โหมด "พร้อม"

# **4.2 โหมดด่วนสำ หรับการตั้งค่าหน่วงเวลา**

นอกจากวิธีการมาตรฐานสำ หรับการกำ หนดค่าเครื่องพิมพ์มีโหมดรวดเร็วในการปรับครั้งที่มีความล่าช้า

### **หมายเหตุ !**

**i**

**การตั้งค่าโหมดรวดเร็วสามารถทำ ได้ระหว่างการดำ เนินการ การเปลี่ยนแปลงจะส่งผลกระทบโดยตรงต่องานพิมพ์ ปั จจุบัน**

- 1. กดปุ่มเมนูเป็นเวลาอย่างน้อย 2 วินาที เวลาล่าช้าครั้งแรกที่ปรากฏบนจอแสดงผล
- 2. ปรับหน่วงเวลาโดยการกด ~ ที่คีย์และ คีย์
- 3. ในการสลับไปมาระหว่างเวลาที่ล่าช้าแตกต่างกันกด } คีย์
- 4. เพื่อออกอย่างรวดเร็วกดูใหมดการตั้งค่า ◀ คีย์ เลือกครั้งล่าช้าจะถูกเก็บไว้ในเครื่องพิมพ์

# <span id="page-13-0"></span>**14 14 4 การกำ หนดค่า**

# <span id="page-13-1"></span>**4.3 การกำ หนดค่าพารามิเตอร์ของอุปกรณืง่ายๆ**

การกำ หนดค่าพารามิเตอร์ของ applicator สามารถพบได้ในเมนูตั้งค่า > Machine param..

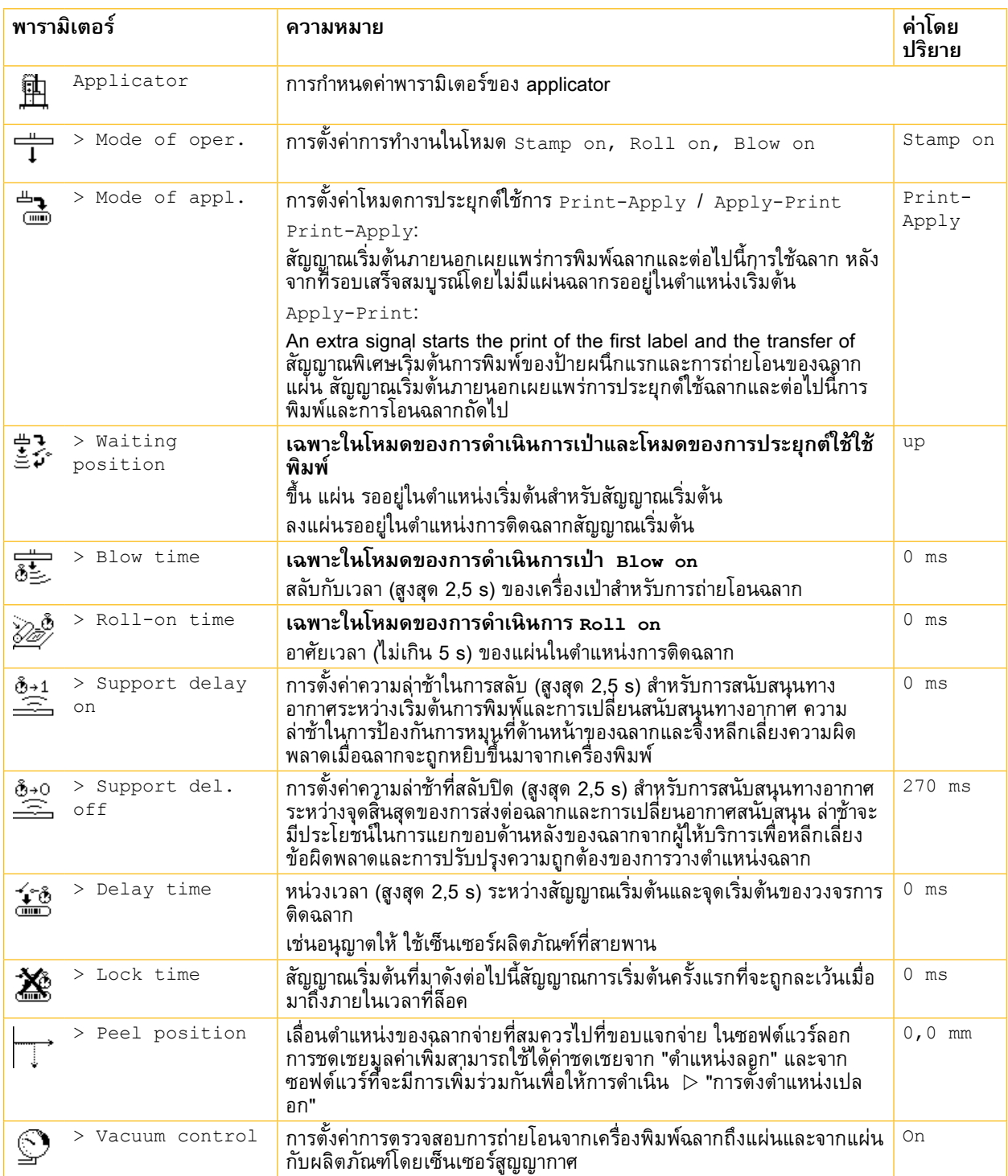

ตารางที่ 3ค่าพารามิเตอร์ที่ Applicator

# <span id="page-14-0"></span>**14 5 การปรับ 15**

# **5.1 การปรับเครื่องจักรกล**

ดำ เนินการปรับเปลี่ยนเครื่องจักรกลในสองขั้นตอน

- X คร่าวๆจัดแผ่นในทุกทิศทางที่จะหลีกเลี่ยงการชนกันของแผ่นกับส่วนอื่น ๆ เมื่อเปิดเครื่องอัดอากาศ
- X ดำ เนินการปรับด้วยการอัดอากาศเปลี่ยนที่จะเพิ่มประสิทธิภาพของกระบวนการการติดฉลาก

### **5.1.1 การปรับตำ แหน่งของแผ่น**

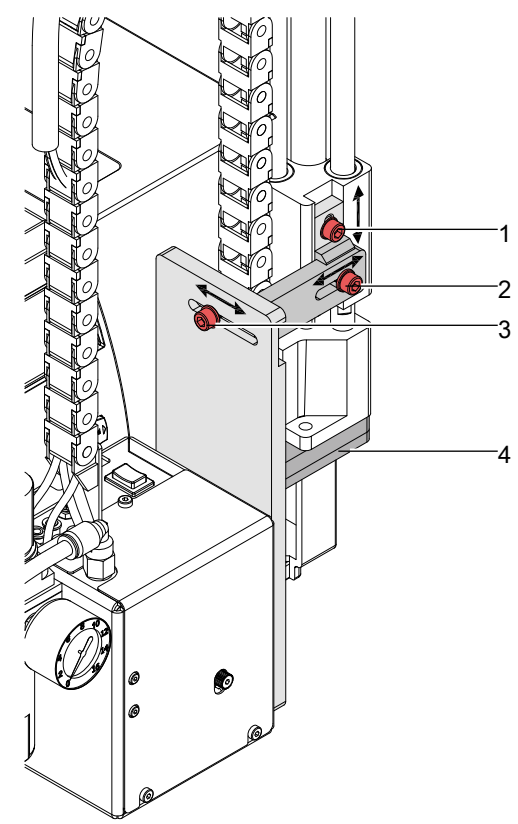

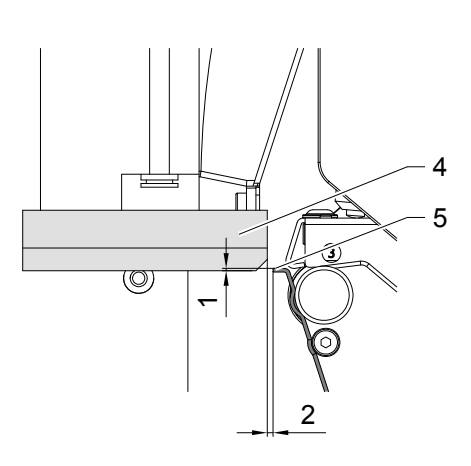

Fig. 15 การปรับตำ แหน่งของแผ่น

### **การปรับตัวในทิศทางที่พิมพ์**

- 1. คลายสกรู (3).
- 2. เลื่อน หน่วยกระบอกสูบรวมทั้งแผ่น (4) ภายในหลุมยาวในลักษณะที่ระยะห่างระหว่างแผ่นและขอบจ่ายประมาณ 2 มิลลิเมตร
- 3. ขันสกรู (3).

### **ปรับความสูง**

- 1. คลายสกรู (1).
- 2. เลื่อน หน่วยกระบอกสูบรวมทั้งแผ่น (4) ภายในหลุมยาวในลักษณะที่ขอบล่างของด้านหลังแผ่นตั้งอยู่ประมาณ 1 มม. ด้าน ล่างขอบจ่ายของเครื่องพิมพ์
- 3. ขันสกรู (1).

### **Side adjustment**

- 1. คลายสกร (2).
- 2. เลื่อน หน่วยกระบอกสูบรวมทั้งแผ่น (4) ภายในหลุมยาวในลักษณะที่ฉลากจ่ายส่วนกลางชิดถึงแผ่นตามลำ ดับรูที่เปิดอยู่ใน แผ่นทั่วไป
- 3. ขันสกรู (2).

### **หมายเหตุ !**

**i**

X **ตรวจสอบการปรับเปลี่ยนด้วยการเปิ ดการอัดอากาศ**

# <span id="page-15-0"></span>**16 5 การปรับ 16**

 $\dot{\circ}$ 

# **5.1.2 การปรับความเท่าเทียมระหว่างแผ่นและเครื่องจ่ายที่ขอบ**

- 1. คลายสกรู (1).
- 2. ปรับความเท่าเทียมระหว่างขอบด้านหลังของแผ่น (2) และขอบจ่าย (3) ด้วย การเปลี่ยนแผ่น
- 3. ขันสกรู (1).

1 2 3 Fig. 16 การปรับความเท่าเทียมระหว่างแผ่น

### **5.1.3 เปิ ดรูบนท่อเป่า**

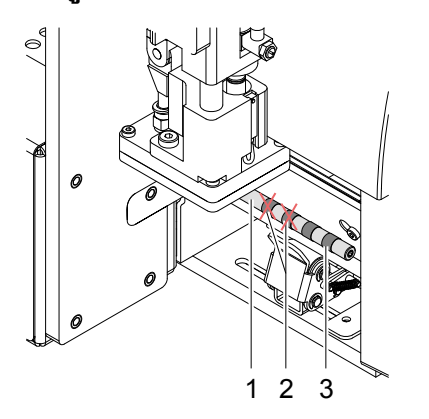

ท่อเป่า (1) มีหลุมสำ หรับอากาศสนับสนุนในระยะประจำ 15 มม.

เมื่อ applicatorถูกส่งเพียงสองหลุมภายในมีการเปิดรูอื่น ๆ จะถูกปิดโดยแหวน พลาสติก (3)

เพื่อปรับอากาศที่รองรับความกว้างฉลาก, แหวนพลาสติก (2) สามารถออกจากรู

 $\blacktriangleright$  เปิดทุกหลุมซึ่งส่งผลกระทบต่อพื้นที่อย่างแน่นอนของฉลาก

Fig. 17 เปิดรูบนท่อเป่า

**5.1.4 การปรับตำ แหน่งของท่อเป่า**

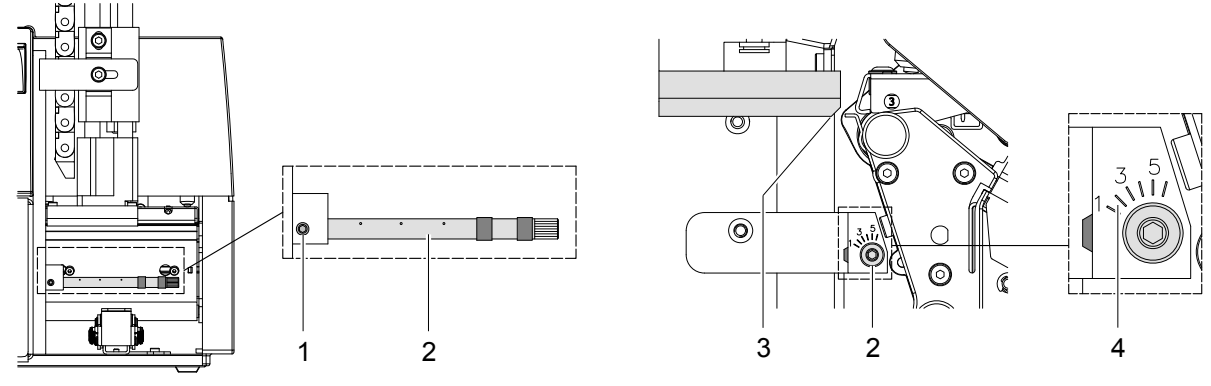

Fig. 18 การปรับตำ แหน่งของท่อเป่า

The blow tube (2) for the supporting air can be rotated around its axis. That way the direction of the supporting air can be optimized.

- 1. คลายสกรู (1).
- 2. เปิดท่อเป่า(2) ในทิศทาง ที่ว่าในอากาศปัจจุบันสนับสนุนการดูดของฉลากโดยแผ่น
- สำ หรับป้ ายขนาดเล็กไปที่ขอบจ่ายโดยตรงในทางอากาศในปัจจุบัน (3) ของเครื่องพิมพ์ (การตั้งค่า 3 หรือ 4 ในระดับ)
- สำ หรับป้ ายขนาดใหญ่ห่างจากขอบจ่ายโดยตรงในทางอากาศในปัจจุบัน (3) (การตั้งค่า 1)
- 3. ขันสกรู (1).

# <span id="page-16-0"></span>**16 5 การปรับ 17**

<span id="page-16-1"></span>**5.1.5 การปรับเครื่องจักรกล**

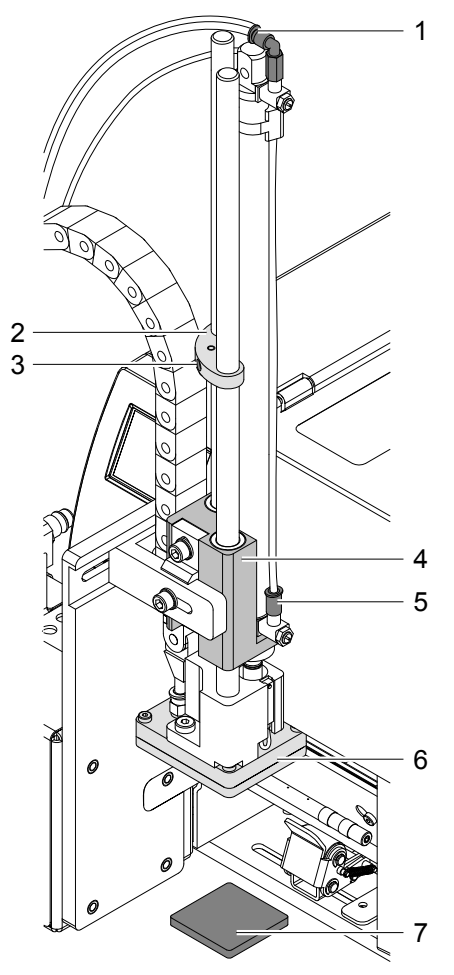

Fig. 19 Adjusting the stopper

**หมายเหตุ! สำ หรับโหมดการทำ งาน "เป่าที่" เท่านั้น !**

**i**

**! โปรดทราบ!** X **ปิ ดเครื่องพิมพ์และปิ ดวาล์ว ปิ ดเครื่องสำ หรับเครื่องอัดอากาศที่หน่วยบริการ !**

- 1. วางตัวอย่างผลิตภัณฑ์ (7) ที่จุดการติดฉลาก
- 2. ดึงท่อออกมาจากอุปกรณ์การผลักดันใน (1,5)
- 3. คลายสกรู (3) ในการอุด (2)
- 4. ย้ายแผ่นด้วยตนเองอยู่ในตำแหน่งการติดฉลากที่จำเป็น ระยะห่างระหว่างแผ่นเป่า (6) อยู่ในตำแหน่งการติดฉลากและพื้นผิว ของผลิตภัณฑ์ (7) จะต้องไม่เกิน 10 มิลลิเมตร
- 5. เลื่อนอุด (2) กับบล็อกคู่มือ(4) และขันสกรู (3)
- 6. ใส่หลอดลงไปในอุปกรณ์การผลักดันในที่เหมาะสม (1,5)
- 7. เปิดวาล์ว ปิดเครื่อง และสลับกับเครื่องพิมพ์

### <span id="page-17-0"></span>**5 Justagen 18 การปรับ 18**

# **5.2 การตั้งค่านิวเมติก**

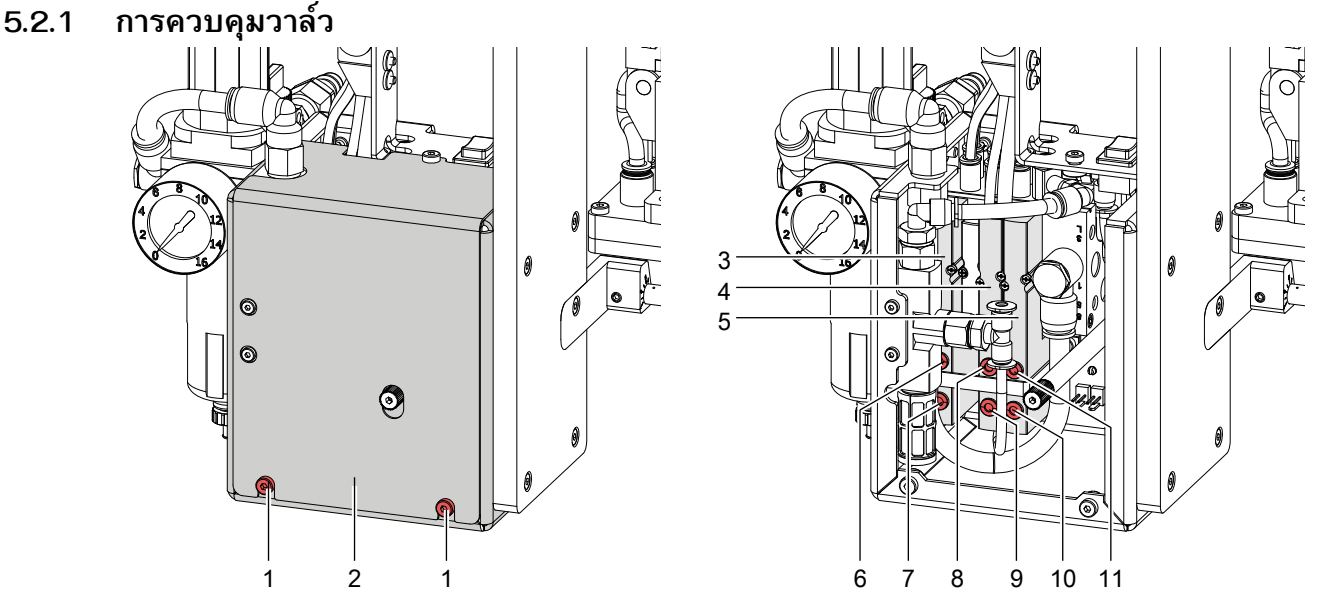

Fig. 20 การควบคุมวาล์ว

ี สำหรับการปรับฟังก์ชั่นพิเศษ applicator เป็นไปได้ที่จะเปลี่ยนวาล์วควบคุมโดยตรงด้วยมือ .

 $\blacktriangleright$  คลายสกรู (1) และถอดฝาครอบ (2)

มันเป็นไปได้ที่จะเริ่มต้นวาล์วผ่านทางสวิทช์แบบบูรณาการ

### **วาล์ว 3 ทาง (3) ในการควบคุมการยกกระบอกสูบ**

หากเครื่องพิมพ์ถูกเปิดวาลวจะควบคุมโดยอุปกรณ์อิเล็กทรอนิกส์และ เจาะ จะถืออยู่ในตำแหน่งปลายบน (โซเวลามากกว่า ตำแหน่ง) ถ้าวาล์วเปลี่ยน เจาะ จะย้ายไปอยู่ในตำแหน่งการติดฉลาก ในการดำเนินงานปกติของการเคลื่อนไหวกลบมาอยู่ใน ตำ แหน่งที่ปลายด้านบนจะเริ่มต้นโดยการติดฉลากสัญญาณจากเซ็นเซอร์

# **i**

### **หมายเหตุ! การเปลี่ยนด้วยมือของวาล์วมีเพียงผลในกรณีที่มีเครื่องพิมพ์ปิ ด**

เมื่อคุณสลับวาล์วด้วยมือผ่านสวิตช์ (6) การเจาะ จะย้ายลง เมื่อคุณสลับวาล์วด้วยมือผ่านสวิทช์ (6) การเจาะ จะเลื่อนขึ้น

### **ดับเบิลวาล์ว 2 ทาง (4) สำ หรับเป่าอากาศ**

ในโหมดการทำงาน "เป่า" ฉลากจะเป่าขึ้นกับผลิตภัณฑ์ n โหมดการทำ งาน "เจาะ" และ "ม้วน" จะเปิดเครื่องเป่าในช่วงเวลาสั้นในการเคลื่อนไหวกลับ เพื่อล้าง เจาะ สำหรับทุกฟังก์ชั่นที่อธิบายวาล์วทั้งสองจะควบคุมแบบคู่ขนาน ในกรณีที่มีการเปลี่ยนด้วยมือผ่านทางสวิทช์ 8 หรือ 9 จะเปลี่ยนในอากาศเป่าเฉพาะหนึ่งของวาล์วทั้งด้านใน

### **ดับเบิลวาล์ว 2 ทาง (5) สำ หรับสูญญากาศ /รองรับทางอากาศ**

ทั้งภายในวาล์วเปิดเครื่องกำ เนิดไฟฟ้ าสูญญากาศที่จะสร้างสูญญากาศ เจาะ และตั้งใจนี้เพื่อเปิดการสนับสนุนทางอากาศที่ผ่านท่อ อากาศการสนับสนุนสำ หรับฉลากที่สมบูรณ์แบบใช้เวลามากกว่าขั้นตอน ..

ด้วยสวิทช์ 10 คุณสามารถสลับสูญญากาศและมีสวิทช์ 11 คุณสามารถสลับการสนับสนุนทางอากาศ

### <span id="page-18-0"></span>**18 19 5 การปรับ**

# **5.2.2 การปรับความเร็วในการเคลื่อนที่แผ่น**

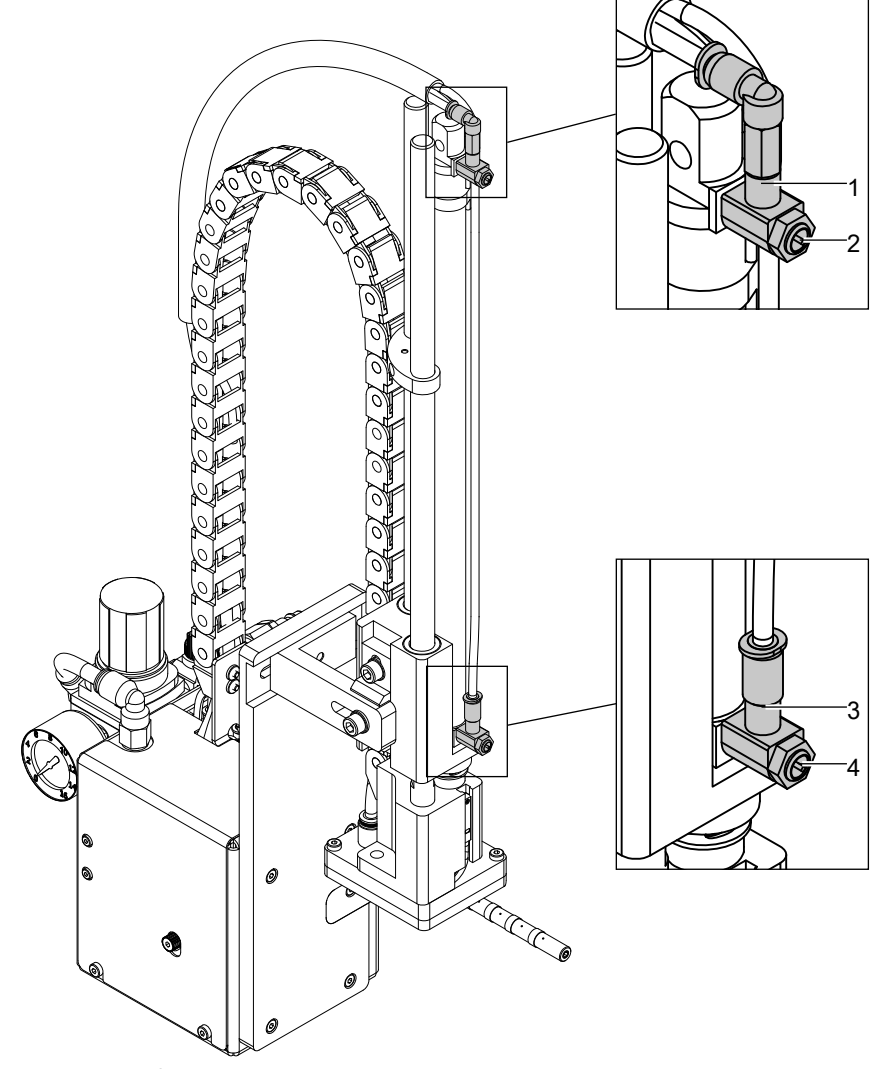

Fig. 21 วาล์วคันเร่ง\_กระบอกสูบ

ความเร็วของการเคลื่อนไหวแผ่นสามารถควบคุมผ่านทางสองวาล์วปีกผีเสื้อ (1, 3)

- $\blacktriangleright$  ปรับแผ่นความเร็วในการเคลื่อนที่เท่าที่จำเป็น
- $\blacktriangleright$  เพื่อเพิ่มความเร็วในการเปิดลงทวนเข็มนาฬิกาสกรู (4) ที่วาล์วลดลง (3)
- $\blacktriangleright$  เพื่อเพิ่มความเร็วในการเปิดขึ้นทวนเข็มนาฬิกาสกรู (2) ที่วาล์วบน (1)

### **หมายเหตุ!**

**i**

**ความดันการประยุกต์ใช้แผ่นเป็ นส่วนใหญ่ขึ ้นอยู่กับความเร็วในการลงแผ่น**

X **เพื่อที่จะลดการประยุกต์ใช้ความดัน หมุนตามเข็มนาฬิกาสกรูกลับ (4)** 

**! โปรดทราบ! เวลาสำ หรับการเคลื่อนไหวลดลงของแผ่นอาจจะไม่เกิน 2 วินาที** ้มิฉะนั้นข้อความข้อผิดพลาด "Lower position" จะปรากฏขึ้น

### <span id="page-19-0"></span>**20 20 5 การปรับ**

## **5.2.3 การปรับสุญญากาศรองรับทางอากาศ**

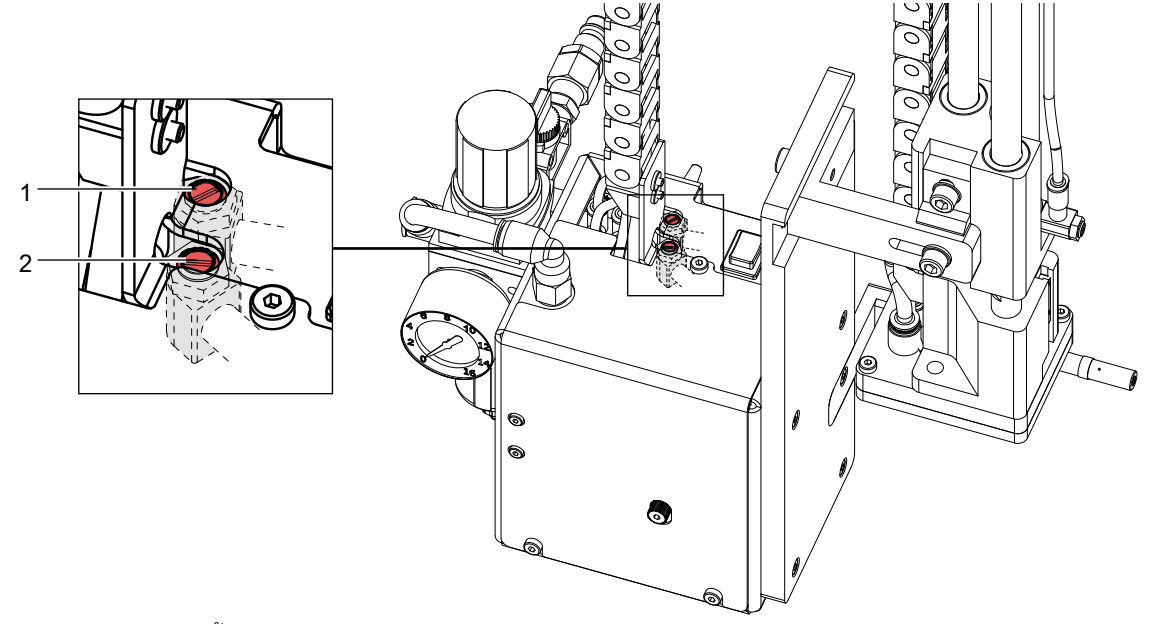

Fig. 22 วาล์วปีกผีเสื้อคันเร่งหลากหลาย

### **การปรับอากาศรองรับ**

ด้วยวาล์ว (1) รองรับทางอากาศเป่าฉลากกับแผ่นสามารถปรับได้

- X ปรับอากาศรองรับในลักษณะที่ว่ามันจะถูกเป่ากับฉลากโดยไม่ต้องหมุน
- X เพื่อเพิ่มรองรับทางอากาศเปิดทวนเข็มนาฬิกาสกรูที่วาล์ว (1)
- $\blacktriangleright$  หากจำเป็นต้องปรับทิศทางของ  $\mathrel{\triangleright}$  "อากาศในปัจจุบัน'จัดท่อเป่า".

### **การปรับสูญญากาศ**

ด้วยวาล์ว (2) สูญญากาศที่จะดูดฉลากลงบนแผ่นจะสามารถปรับได้

- $\blacktriangleright$  ปรับสูญญากาศในลักษณะที่ว่าป้ายจะถูกดูดอย่างถูกต้องโดยแผ่น
- $\blacktriangleright$  เพื่อเพิ่มสูญญากาศเปิดทวนเข็มนาฬิกาสกรูที่วาล์ว (2)

### **หมายเหตุ!**

**i**

**ด้วยการตั้งค่าตำ แหน่งสุดท้ายของฉลากบนแผ่นสูญญากาศจะสามารถปรับได้ หากสูญญากาศที่สูงเกินไปให้การป้ อน ฉลากอาจจะหยุดก่อน**

### **5.2.4 ตัวเลือกลดความดันวาล์ว**

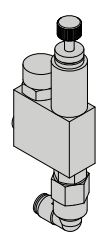

วาล์วลดความดันจะใช้ในกรณีที่ไวต่อแรงกดหรือการติดฉลาก ผลิตภัณฑ์ด้านความปลอดภัยโดยทั ่วไปเพื่อลดความดันเข้าไปใน กระบอกสูบในทิศทาง

การตั้งค่ามาตรฐานวาล์วเป็น 2,5 บาร์

Fig. 23 ลดความดันวาล์วกระบอก Z

# <span id="page-20-0"></span>**20 6 การทำ งาน 21**

# **6.1 กำ ลังโหลดป้ ายและริบบิ ้นถ่ายโอน**

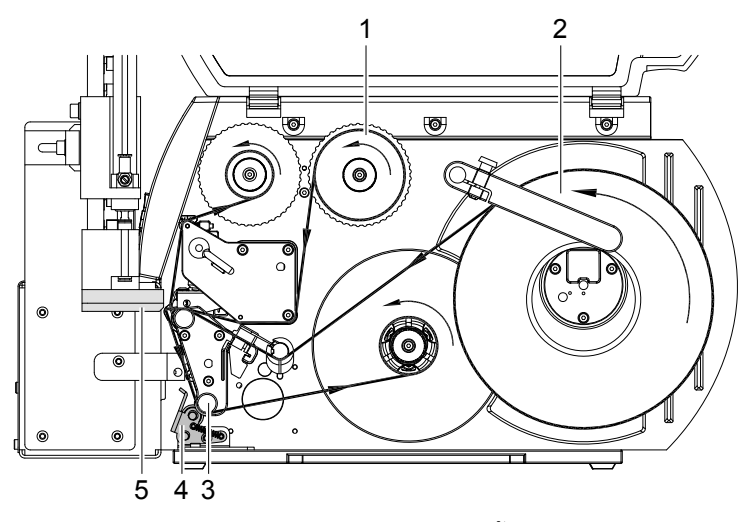

Fig. 24 ฉลากและการถ่ายโอนเส้นทางป้อนริบบิ้น

- ▶ ใส่ริบบิ้นถ่ายโอน (1)
- $\blacktriangleright$  ใส่ฉลาก (2) สำหรับการดำเนินงานในโหมดลอกออก รายละเอียดข้อมูล คู่มือการดำ เนินการของเครื่องพิมพ์

### **โปรดทราบ!**

**!**

**i**

**!**

<u>▶ หมุนระบบล็อค (4) กับย้อนกลับช่วยลูกกลิ้ง (3)</u> **มิฉะนั้นแผ่น (5) จะชนกับระบบล็อค (4) ระหว่างการดำ เนินการ**

# **6.2 การเปิ ดใช้งานของโหมดลอกออก**

### **แจ้งให้ทราบ!**

X **สำ หรับการดำ เนินการติดฉลากเปิ ดใช้งานโหมดลอกออกในซอฟต์แวร์ สำ หรับการเขียนโปรแกรมโดยตรงใช้คำ สั่ง P คู่มือการเขียนโปรแกรม**

# **6.3 การตั้งค่าตำ แหน่งลอก**

เพื่อเพิ่มประสิทธิภาพในการถ่ายโอนของป้ายจากเครื่องพิมพ์ถึงแผ่นมีสองค่าพารามิเตอร์ที่ที่แตกต่างกันสำหรับการปรับตำแหน่ง ลอก

### **ให้ความสนใจ!**

- X **ก่อนอื่นปรับพารามิเตอร์ "ตำ แหน่งลอก" ในการกำ หนดค่าเครื่องพิมพ์**
- X **ต่อไปนี ้การปรับเพิ่มเติมลอกออกการชดเชยในซอฟต์แวร์**

**มันเป็ นสิ่งสำ คัญมากที่จะปฏิบัติตามขั้นตอนที่เริ่มต้นบางอย่างหลังจากฉลากกำ ลังโหลดและสำ หรับการเริ่มต้นใหม่ หลังการรักษาผิดพลาด**

### **พารามิเตอร์ "ตำ แหน่งลอก" ในการกำ หนดค่าเครื่องพิมพ์**

- $\blacktriangleright$  ตรวจสอบการตั้งค่าขั้นพื้นฐานในการติดตั้งเครื่องพิมพ์ ดำเนินการโดยการติดฉลากรอบสลับกันกดปุ่มป้อนและคีย์  $\triangleright$  ก่อนจ่าย "โหมดการทดสอบการใช้คีย์ Pre-จ่ายโดยไม่ต้องพิมพ์งาน"
- $\blacktriangleright$  ปรับ "ลอกตำแหน่ง" ในลักษณะที่ฉลากเปล่าจะลอกออกมาจากซับr  $\triangleright$  "การกำหนดค่าพารามิเตอร์ของ Applicator"

### **ลอกออกออฟเซตในซอฟต์แวร์**

- ิ ตรวจสอบการตั้งค่าในซอฟต์แวร์ ดำเนินการรอบการติดฉลากด้วยการกดปุ่มซ้ำก่อนจ่าย "โหมดการใช้คีย์ Pre-จ่ายกับงานพิมพ์ทดสอบ"
- $\blacktriangleright$  ปรับลอกออกออฟเซตในลักษณะที่พิมพ์ฉลากจะลอกออกมาจากซับ  $\triangleright$  คู่มือการเขียนโปรแกรมหรือซอฟต์แวร์เอกสาร

# <span id="page-21-0"></span>**22 6 การทำ งาน 22**

# **6.4 โหมดทดสอบการใช้คีย์ Pre-จ่ายโดยไม่ต้องพิมพ์งาน**

<span id="page-21-1"></span>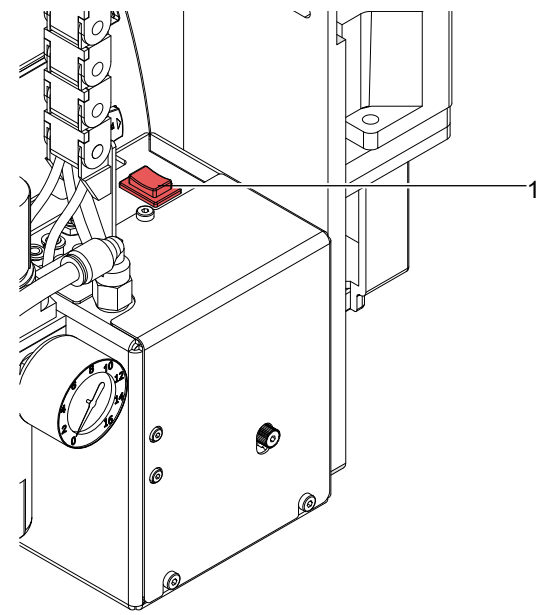

Fig. 25 คีย์ก่อนการจ่าย

ขั้นตอนการติดฉลากทั้งหมดสามารถจำ ลองโดยไม่ต้องใช้งานพิมพ์หรือการเชื่อมต่อไปยังคอมพิวเตอร์ของ alter-nately กดปุ่ม ป้ อนและคีย์ก่อนการจ่าย (1):

▶ กดปุ่มป้อน.

ฉลากที่ว่างเปล่าจะถูกป้อน สูญญากาศที่แผ่นเช่นเดียวกบการรองรบทางอากาศ (ท่อเป่า) จะถูกเปิด หลังป่ายชื่อที่ได้รับเลือก ขนเดยแผนอากาศรองรบจะปด

 $\blacktriangleright$  กดปุ่มก่อนจ่าย (1) แผ่นจะถูกย้ายไปยังตำแหน่งการติดฉลาก สัญญาณเซ็นเซอร์เมื่อตำแหน่งการติดฉลากจะถึง สูญญากาศจะถูกปิดและฉลากจะ ถูกวางลงบนผลิตภัณฑ์ จากนั้นแผ่นจะถูกย้ายกลับเข้ามาในตำ แหน่งเริ่มต้น

### **หมายเหตุ!**

**i**

X **กรุณาใช้โหมดการทดสอบที่สามารถปรับพารามิเตอร์ "ตำ แหน่งลอก" ในการกำ หนดค่าเครื่องพิมพ์**

# <span id="page-21-2"></span>**6.5 โหมดทดสอบการใช้คีย์ Pre-จ่ายงานพิมพ์**

้วิธีการที่ช่วยให้การตรวจสอบขั้นตอนการติดฉลากที่มีการพิมพ์ข้อมลจริงโดยใช้คีย์ก่อนการจ่าย (1)

▶ ส่งงานพิมพ์

โหมดการทดสอบจะถูกดำ เนินการในสองรอบครึ่ง:

 $\blacktriangleright$  กดปุ่มก่อนจ่าย (1) **รอบครึ่ง 1**

ฉลากจะพิมพ์ สูญญากาศที่แผ่นเช่นเดียวกับการรองรับทางอากาศ (ท่อเป่า) จะถูกเปิด หลังป้ ายชื่อที่ได้รับเลือกขึ้นโดยแผ่น อากาศรองรับจะปิด

 $\blacktriangleright$  กดคีย์ก่อนจ่าย (1) อีกครั้ง **รอบครึ่ง 2**

้าวี้ว่าการ มีการตำ แหน่งการติดฉลาก สัญญาณเซ็นเซอร์เมื่อตำแหน่งการติดฉลากจะถึง สูญญากาศจะถูกปิดและฉลากจะ ถูกวางลงบนผลิตภัณฑ์ จากนั้นแผ่นจะถูกย้ายกลับเข้ามาในตำ แหน่งเริ่มต้น

้หากป้ายชื่อจะถูกลบออกด้วยตนเองจากแผ่นวงจรหลังจากครึ่งแรกครึ่งรอบที่ 1จะต้องทำซ้ำเมื่อคีย์ก่อนจ่ายถูกกดอีกครั้ง

# **i**

### **หมายเหตุ!**

X **กรุณาใช้โหมดการทดสอบที่ในการปรับลอกออกออฟเซตในซอฟต์แวร์**

# <span id="page-22-0"></span>**22 6 การทำ งาน 23**

### **6.6 Standard Operation**

- $\blacktriangleright$  ตรวจสอบการเชื่อมต่อภายนอกทั้งหมด
- $\blacktriangleright$  โหลดวัสดุ ตรวจสอบให้แน่ใจว่าระบบล็อคได้ล็อคอย่  $\mathrel{\vartriangleright}$  "โหลดฉลากและการถ่ายโอน Ribbon"
- ▶ เปิดวาล์ว ปิดเครื่อง

- **! โปรดทราบ!** X **ตรวจสอบให้แน่ใจว่าแผ่นที่ไม่ได้ครอบคลุมโดยฉลากเมื่อมีการเปลี่ยนในระบบ applicator ของเครื่องพิมพ์ มิ ฉะนั้นเซ็นเซอร์สูญญากาศอาจปรับเทียบบกพร่อง**
	- X เปิดการใช้งานเครื่องพิมพ์

### **หมายเหตุ!**

**i**

**i**

**i**

**ในกรณีที่แผ่นอยู่นอกตำ แหน่งเริ่มต้นในช่วงเวลาของการเปลี่ยนมันจะ รบกวน ขั้นตอนและจะแจ้งให้ทราบล่วงหน้า ถึงข้อความข้อผิดพลาดในการแสดงผลของเครื่องพิมพ์**

**หากคุณกดปุ่มหยุดชั่วคราวบนเครื่องพิมพ์ได้รับเป็ นข้อผิดพลาดและ applicator จะย้ายเข้าไปอยู่ในตำ แหน่งเริ่มต้น Applicator พร้อมสำ หรับการทำ งาน**

▶ กดปุ่มป้อนที่เครื่องพิมพ์

ป้อนการประสานถูกปล่อยออกฉลากมีการประมวลผลจะถูกลบออกด้วยตนเอง หลังจากนั้นไม่กี่วินาทีเครื่องพิมพ์จะดำเนินการ<br>backfeed สั้นไปยังตำแหน่งที่ขอบด้านหน้าของฉลากถัดไปที่บรรทัดการพิมพ์

### **หมายเหตุ!**

**ซิงค์ข้อมูลนอกจากนี ้ยังจะต้องมีการดำ เนินการเมื่องานพิมพ์ที่ได้รับการขัดจังหวะด้วยปุ่มยกเลิก ทำ ข้อมูลให้ตรงกันไม่จำ เป็ นเมื่อหัวพิมพ์ไม่ได้ถูกยกขึ ้นระหว่างงานพิมพ์ นอกจากนี ้ยังใช้ถ้าเครื่องพิมพ์ถูกขับเคลื่อน ออกระหว่างงานพิมพ์**

- ▶ เริ่มงานพิมพ์
- $\blacktriangleright$  เริ่มขั้นตอนการติดฉลากผ่านทางอินเตอร์เฟซของ PLC.

ข้อความผิดพลาดระหว่างขั้นตอนการติดฉลากจะแสดงในการแสดงผลของเครื่องพิมพ์ "ข้อความข้อผิดพลาด"

### **7 PLC อินเตอร์เฟส**

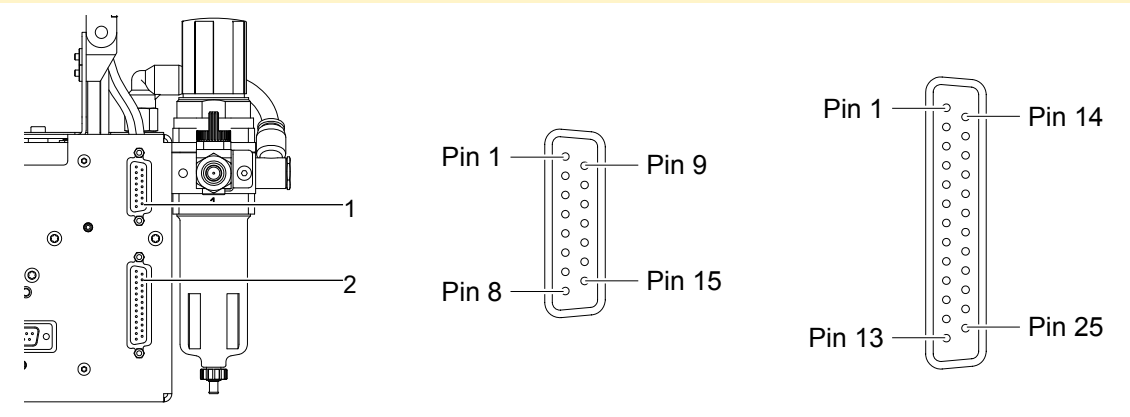

Fig. 26 การเชื่อมต่ออินเตอร์เฟซPLC

ี่สำหรับการใช้งานในระบบเครือข่าย applicator เป็นอุปกรณ์ที่มีอินเตอร์เฟซ PLCเพื่อเริ่มต้นและขัดจังหวะกระบวนการการติด<br>ฉลาก ติดฉลาก นอกจากนี้ยังผ่านข้อมูลสถานะเช่นเดียวกับข้อความผิดพลาดของ applicator การควบคุมระบบ อินเตอร์เฟซที่ถูกวางไว้ที่ด้านหลังของ applicator และมี 15 พิน (1) เป็น 25 พิน (2) การเชื่อมต่อ SUB-D

# **หมายเหตุ!**

**ตัวเลขในวงเล็บนำ ไปใช้กับการเชื่อมต่อ 15 ขา**

# <span id="page-23-0"></span>**24 7 การเชื่อมต่อ PLC 24**

# **7.1 กำ หนดรหัสและสัญญาณคำ อธิบาย**

### **i หมายเหตุ!**

**ตัวเลขในวงเล็บนำ ไปใช้กับการเชื่อมต่อ 15 ขา**

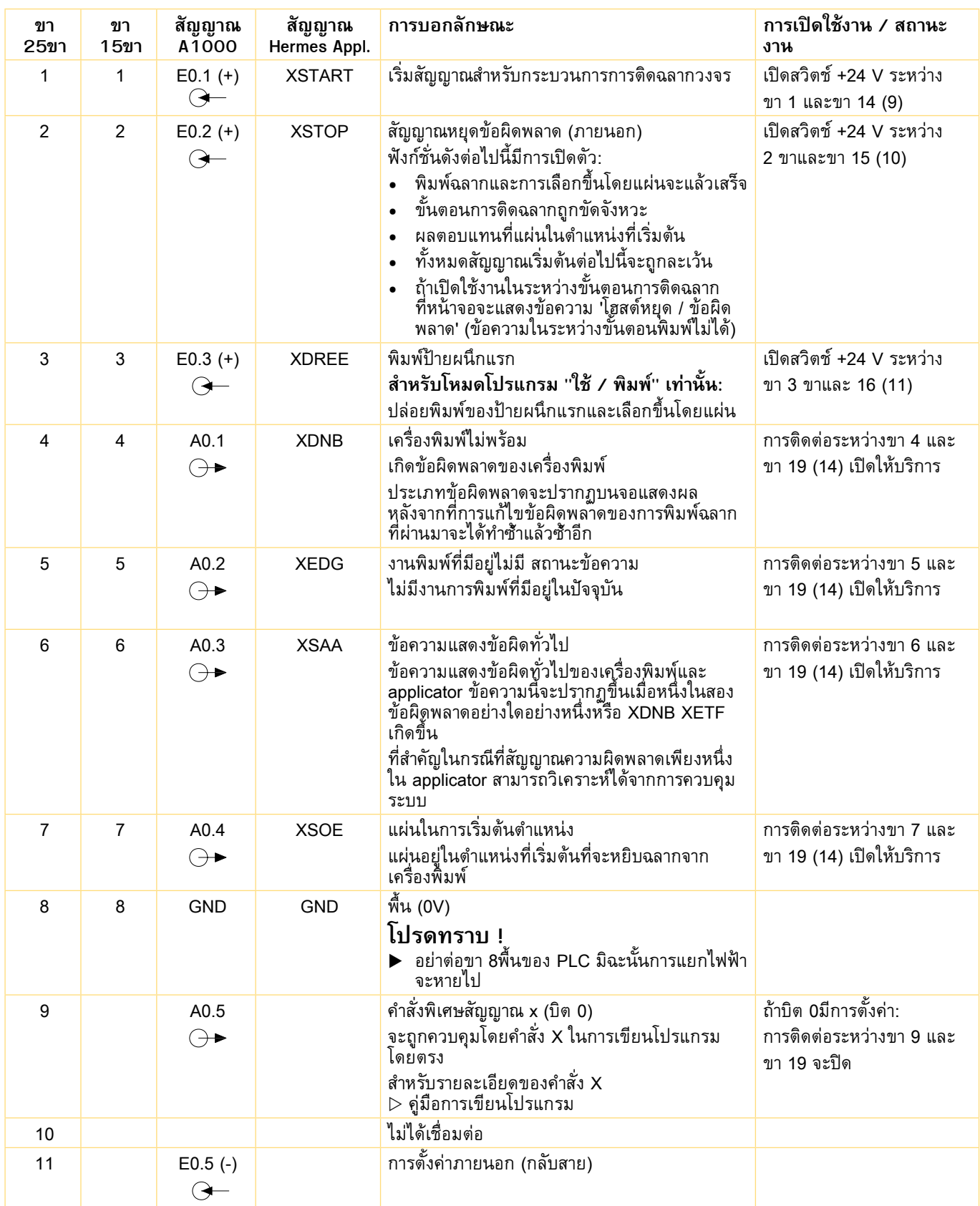

<span id="page-24-0"></span>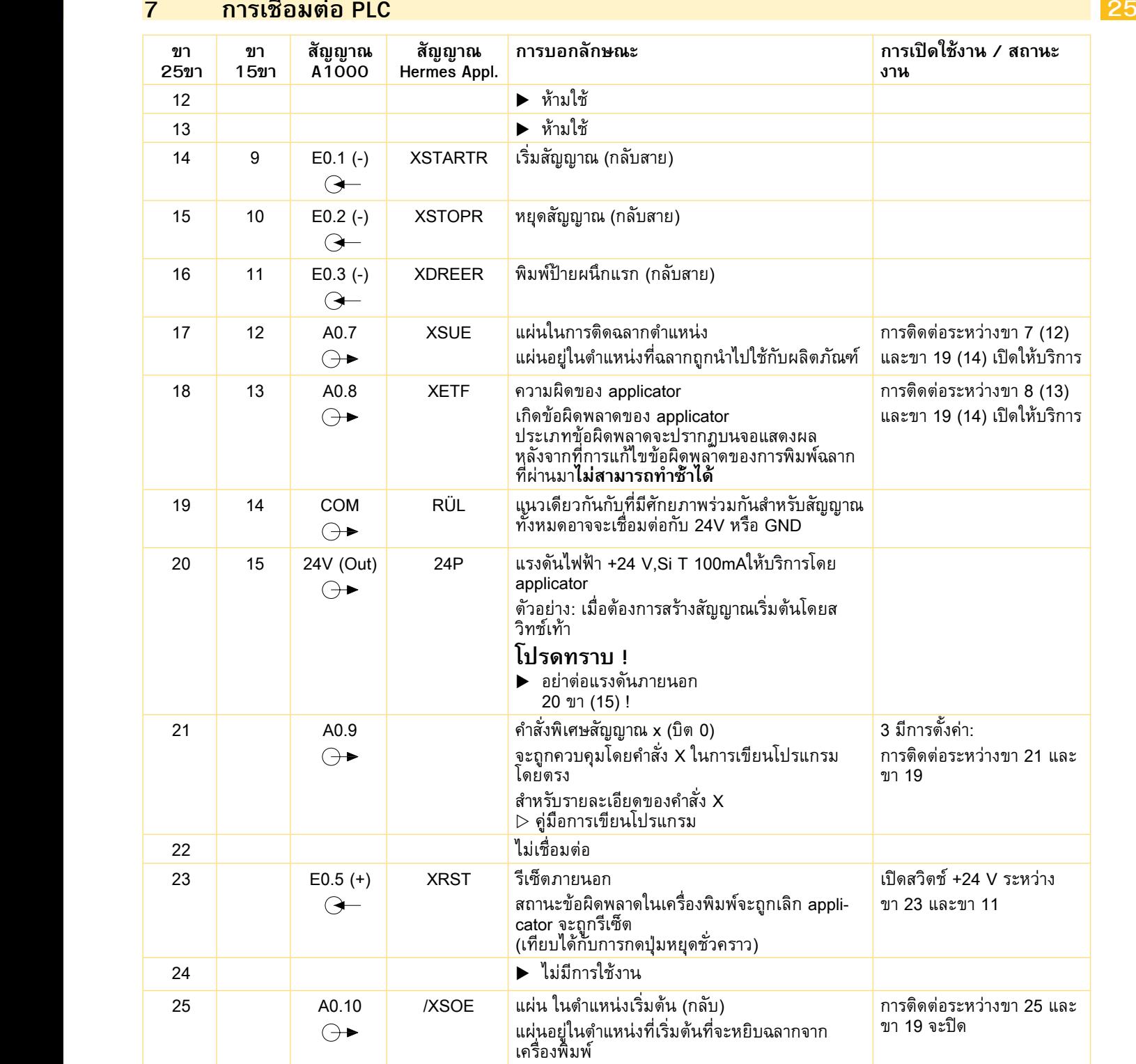

ตารางที่ 4 สัญญาณ PLC

 $\overline{1}$ 

# <span id="page-25-0"></span>**26 7 การเชื่อมต่อ PLC 26**

### **7.2 แผนภาพวงจรของปั จจัยการผลิตและผล**

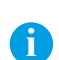

### **หมายเหตุ!**

**ขั้วต่อ 15 ขามีขาที่ได้รับมอบหมายเหมือนกับเป็ นอินเตอร์เฟซของ PLC applicators cab Hermes!**

### **ปั จจัยการผลิต**

ปัจจัยการผลิตที่มี Optocouplers ด้วยตัวต้านทาน จำกัด ปัจจุบันของ 2,4 kΩในวงจรเข้าสำหรับการแรงดันไฟฟ้าของ 24V

สำ หรับแต่ละสัญญาณ [IN (+)] มีเส้นแยก [IN (-)] ที่ขั้วต่อปลั๊ก

### **ข้อมูลที่ส่งออกมา**

เอาท์พุททั้งหมดจะรู้ด้วยรีเลย์ด้านสถานะของแข็ง เอาท์พุทมีการเชื่อมต่อระหว่างกันด้านเดียวสายร่วมกันนำ ไปสู่การขั้วต่อปลั๊ก เป็นสัญญาณ COM

สวิทช์การทำงานของผลคือการเปิดหรือปิดการติดต่อกันระหว่าง COM สายทั่วไปและการส่งออกที่เกี่ยวข้อง

ความต้องการไฟฟ้ า : Umax = ± 42 V, Imax = 100 mA ความต้านทานของรายชื่อผู้ติดต่อปิด : R <= 25 Ω

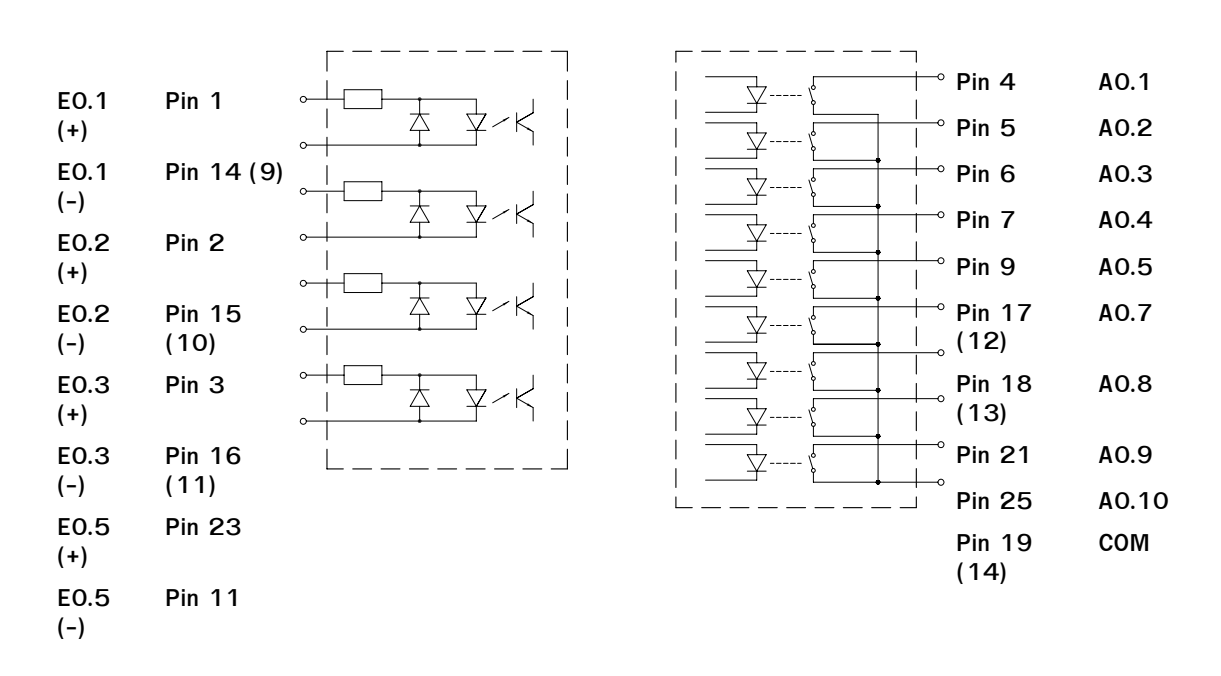

Fig. 27 วงจรของปัจจัยการผลิต (ซ้าย) และเอาท์พุท (ขวา)

### **7.3 ตัวอย่างสำ หรับกวงจรภายนอก**

**i**

**หมายเหตุ!**

**ตัวเลขในวงเล็บนำ ไปใช้กับการเชื่อมต่อ 15 ขา**

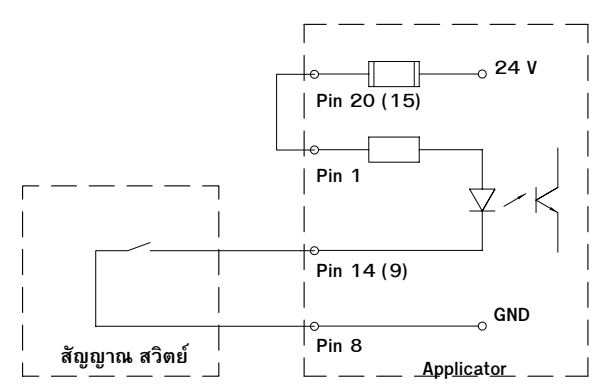

Fig. 28 เซ็นเซอร์แสงเอาท์พุทด้วย PNP มีข้อมูลที่ส่งออกมาเพื่อสร้างสัญญาณเริ่มต้น

# **26 7 การเชื่อมต่อ PLC 27**

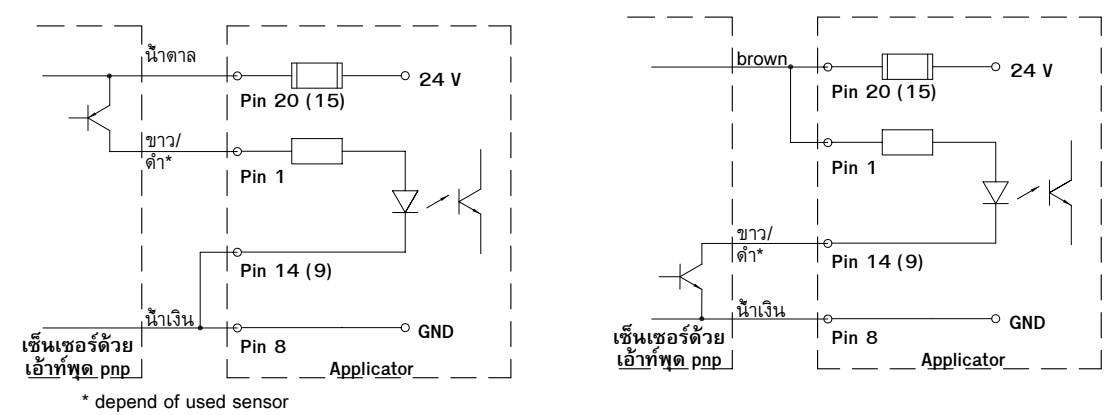

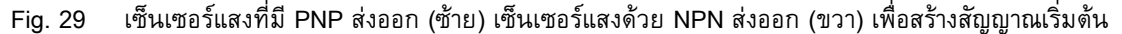

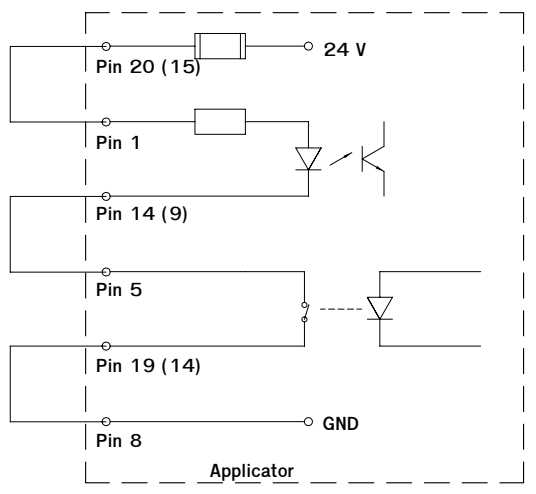

Fig. 30 30 ตัวอย่างสำ หรับการสร้างสัญญาณอัตโนมัติของการเริ่มต้นหลังจากที่ได้รับงานพิมพ์ (สำ หรับงานที่มีจำ นวนฉลาก = 1 เท่านั้น)

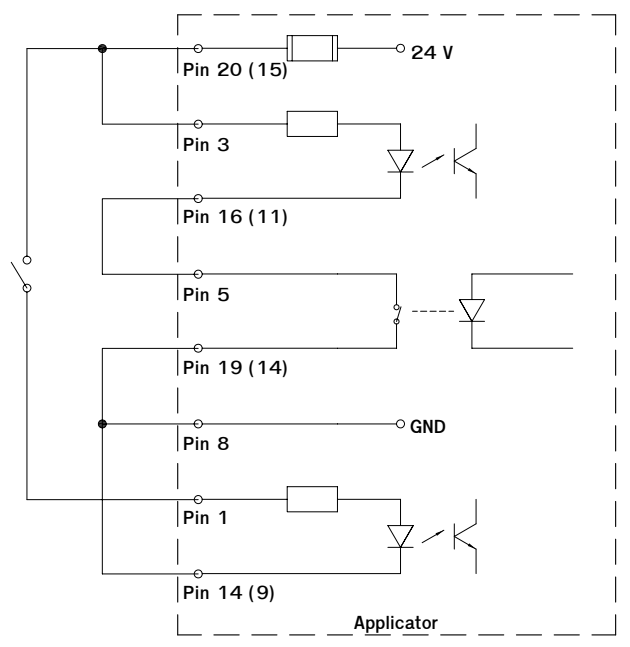

Fig. 31 ตัวอย่างสำ หรับการสร้างอัตโนมัติของสัญญาณ "พิมพ์ป้ ายผนึกแรก" หลังจากได้รับงานพิมพ์และการเปิดตัวของการติด ฉลากวงจรโดยสวิทช์ทริกเกอร์ในโหมดโปรแกรมที่ "ใช้ / พิมพ์"

**! โปรดทราบ! เมื่อใช้ตัวอย่างของตัวเลข 30 หรือ 31 และการเชื่อมต่อสัญญาณเพิ่มเติมเพื่อ PLC, แยกไฟฟ้ าด้าน applicator จะ หายไป!**

X **ตระหนักถึงการแยกไฟฟ้ าด้าน PLC !** 

# <span id="page-27-0"></span>**28 28 8 ข้อความข้อผิดพลาด**

# **8.1 ข้อความข้อผิดพลาดของเครื่องพิมพ์**

สำ หรับข้อมูลรายละเอียดเกี่ยวกับข้อผิดพลาดของเครื่องพิมพ์ (เช่น 'กระดาษหมด', 'ริบบิ้นหมด' ฯลฯ ) คู่มือ ดำ เนินการของ ของเครื่องพิมพ์

- การรักษาข้อผิดพลาด :
- $\blacktriangleright$  ยกเลิกผลข้อผิดพลาด
- $\blacktriangleright$  กดปุ่มป้อนเพื่อประสานฉลากป้อน ให้ลอกฉลากออกด้วยตนเอง
- $\blacktriangleright$  กดปุ่มหยุดชั่วคราวเพื่อออกจากข้อผิดพลาดของสถานะ

หลังจากที่การแก้ไขข้อผิดพลาด การพิมพ์ฉลากที่ก่อให้เกิดข้อผิดพลาดจะถูกซ้ำ แล้วซ้ำ อีก

# **8.2 ข้อความข้อผิดพลาดของ Applicator**

ตารางต่อไปนี้ประกอบด้วยภาพรวมของข้อความผิดพลาดและสาเหตุที่เป็นไปได้ นอกจากนี้ยังแสดงให้เห็นวิธีการที่จะแก้ไขปัญหา

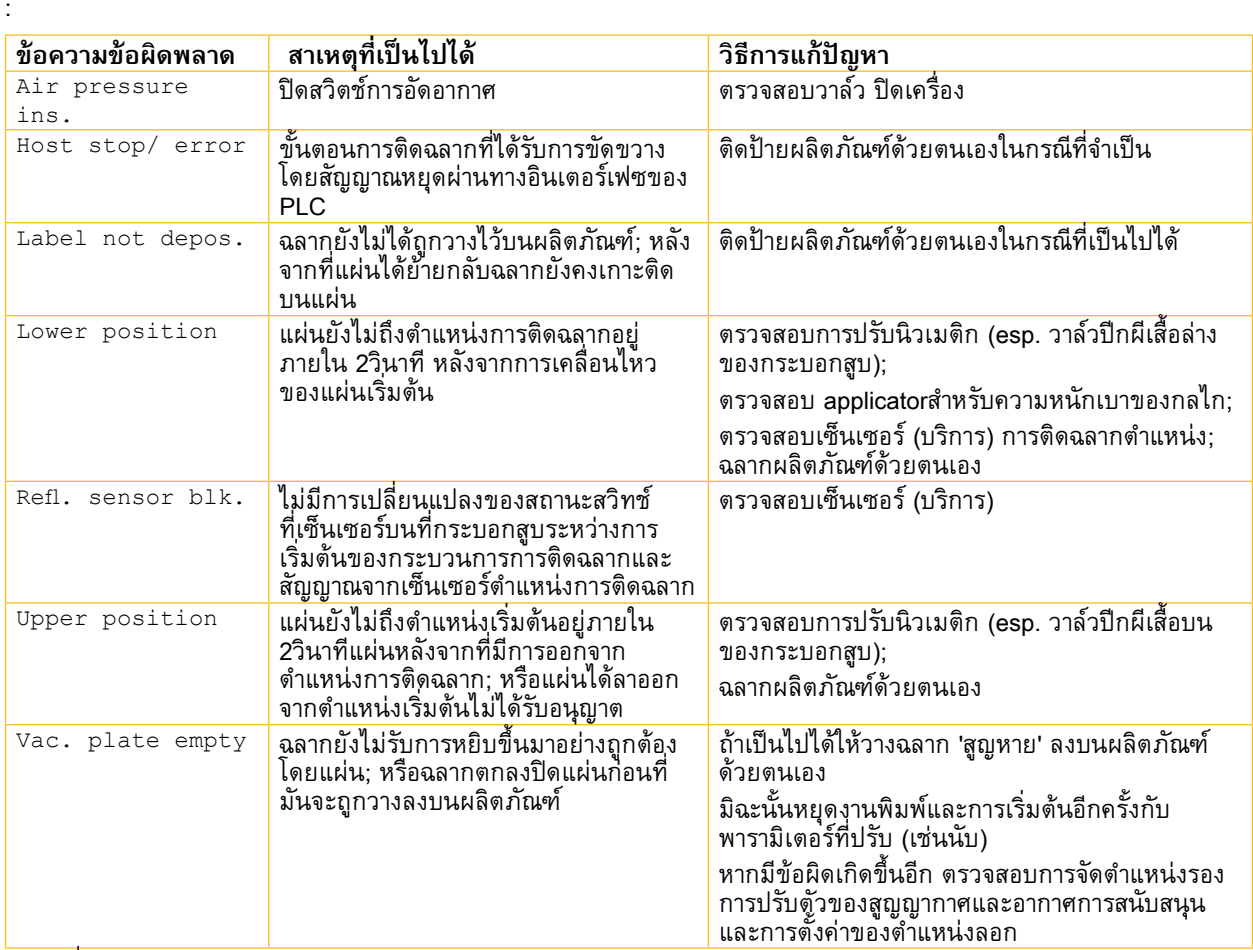

### ตารางที่ 5 ข้อผิดพลาดของ applicator

การรักษาข้อผิดพลาด:

- $\blacktriangleright$  ยกเลิกผลข้อผิดพลาด
- $\blacktriangleright$  กดปุ่มหยุดชั่วคราวเพื่อออกจากข้อผิดพลาดของสถานะ

**! โปรดทราบ! แผ่นจะถูกย้ายทันทีไปในตำ แหน่งที่เริ่มต้น !**

**ระวังอันตรายจากมือและนิ ้วมือโดยการเคลื่อนย้ายแผ่น !** 

X **อย่าเข้าถึงในโซนของแผ่นเคลื่อนที่และถ้าผมยาวให้รวบผมให้เรียบร้อย เสื้อผ้าหลวม และถอดเครื่องประดับออก่** หลังจากที่การแก้ไขข้อผิดพลาดการพิมพ์ฉลากที่ก่อให้เกิดข้อผิดพลาดไม่สามารถทำ ซ้ำ โดยไม่ต้องเริ่มต้นงานพิมพ์ใหม่

▶ ในโหมดโปรแกรมที่ "ใช้ / พิมพ์" ส่งสัญญาณ "พิมพ์ป้ายผนึกแรก" หรือกดปุ่มก่อนจ่ายก่อนที่จะเริ่มการดำเนินการรอบ

# <span id="page-28-0"></span>**28 9 ฟั งก์ชั่นของไฟ LED ในอุปกรณ์อิเล็กทรอนิกส์ของ applicator 29**

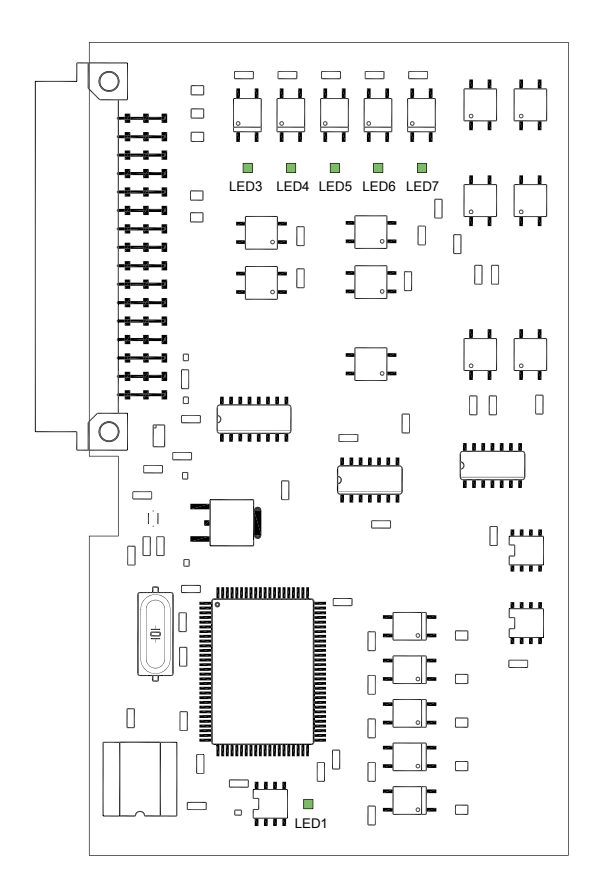

Fig. 32 ไฟLED ในการควบคุม applicator PCB

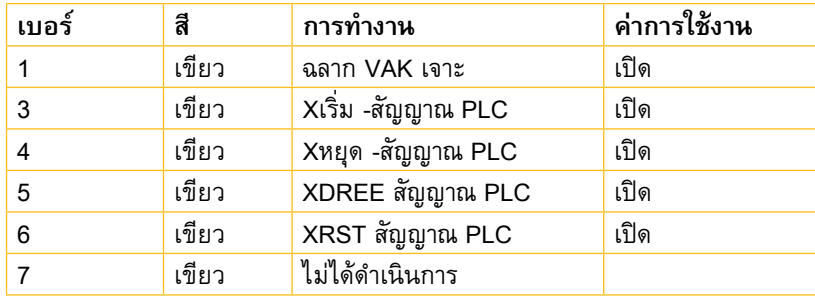

ตารางที่ 6 ไฟLED ในการควบคุม applicator PCB

### <span id="page-29-0"></span>**30 30 10 คำ ประกาศ**

# **10.1 EC ประกาศการจดทะเบียน บริษัท**

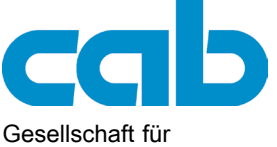

Computerund Automations-Bausteine mbH & Co KG Wilhelm-Schickard-Str. 14 D-76131 Karlsruhe, **Germany** 

### **EC ประกาศการจดทะเบียน บริษัท**

พร้อมกนนี้เราขอประกาศว่าดงต่อไปนี้ "เครื่องจกรเสร็จสมบูรณ์บางส่วน" เป็นผลมาจากการออกแบบการก่อสร้างและรุ่นไส่ในการ หมุนเวียนสอดคล้องกบความต้องการที่สำคญของ Directive 2006/42/EC เครื่องจกร:

ภาคผนวก I มาตรา 1.1.2, 1.1.3, 1.1.5, 1.1.6, 1.2.1, 1.3.2, 1.5.2, 1.5.8, 1.6.3, 1.7

"เครื่องจักรส่วนที่เสร็จสมบูรณ์" นอกจากนี้ยังสอดคล้องกับ Directive 2004/108/EC เกี่ยวกับการทำงานร่วมกันไฟฟ้า ในกรณีที่มีการเปลี่ยนแปลงที่ยังไม่ได้รับการอนุมติจากเราถูกสร้างขึ้นมาเพื่ออุปกรณ์ได ๆ ที่กำหนดด้านล่างได ๆ คำสงนจะช่วยทำที ไม่ถูกต้อง

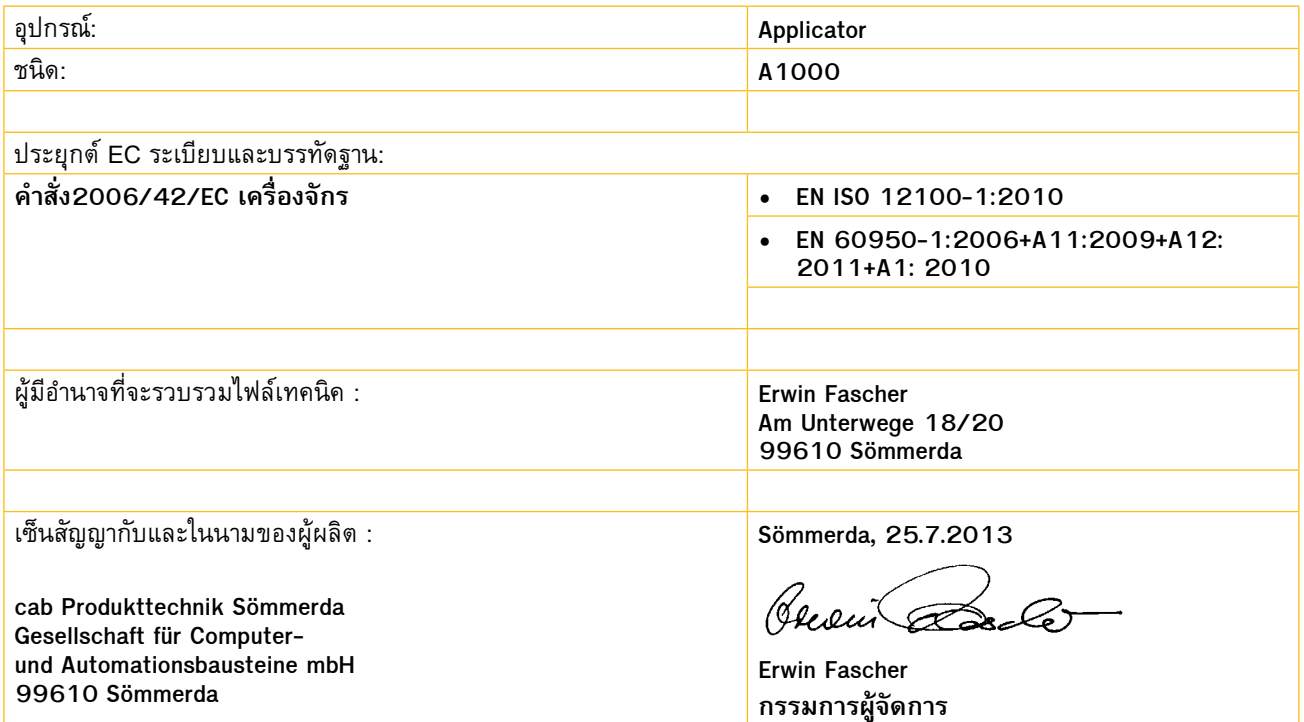

ผลิตภัณฑ์จะต้องไม่ถูกนำ เข้ามาให้บริการจนกว่าเครื่องจักรเป็นที่สุดท้ายก็คือการได้รับการจัดตั้งขึ้นได้รับการประกาศให้สอดคล้องกับ ้บทบัญญัติของคำสั่ง เครื่องจักร

เอกสารตามภาคผนวก B VII เป็นส่วนหนึ่งจากเครื่องจักรที่ไม่สมบูรณ์จะถูกสร้างขึ้นและจะส่งมอบให้หน่วยงานของรัฐที่มีการร้องขอ ในทุกชนิดทางอิเล็กทรอนิกส

การรับรองมาตรฐานตาม คำ สั ่ง 2004/108/EC เกี่ยวกับการทำ งานร่วมกันไฟฟ้ าในหน้ าถัดไป

# <span id="page-30-0"></span>**30 10 คำ ประกาศ 31**

# **10.2 EC การรับรองมาตรฐาน**

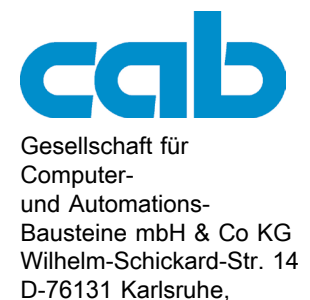

**Germany** 

# **EC การรับรองมาตรฐาน**

พร้อมกันนี้เราขอประกาศว่าเป็นผลมาจากลักษณะที่อุปกรณ์ที่กำ หนดไว้ด้านล่างนี้ได้รับการออกแบบประเภทของการก่อสร้างและ อุปกรณ์ที่เป็นผลให้ได้ถูกนำมาในตลาดทั่วไปปฏิบัติตามกฎระเบียบที่เกี่ยวข้องพื้นฐานของกฎ EC กับ ความปลอดภัยและสุขภาพ ใน กรณีที่มีการเปลี่ยนแปลงที่ยังไม่ได้รบการอนุมติจากเราถูกสร้างขึ้นมาเพื่ออุปกรณ์ได ๆ ที่กำหนดด้านล่างได ๆ คำสงนี้จะจึงช่วยทำที ไม่ถูกต้อง

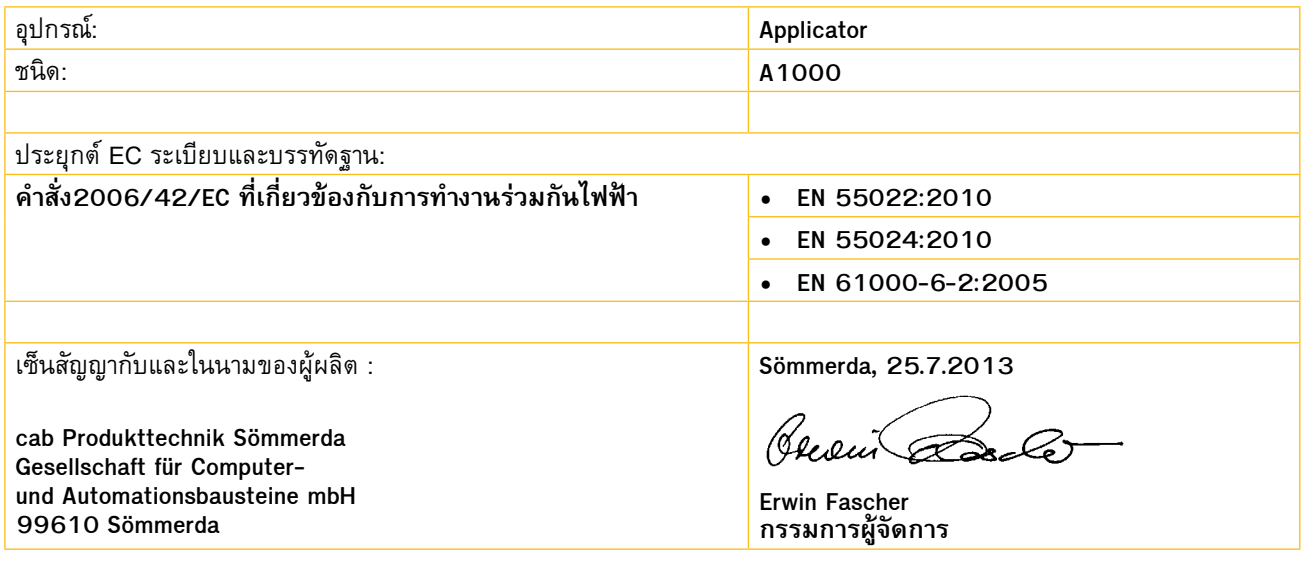

<span id="page-31-0"></span>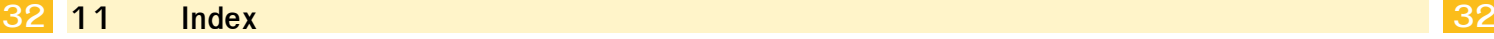

### **A**

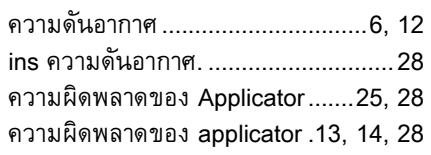

### **B**

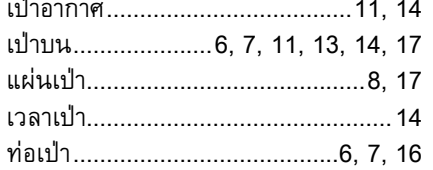

### **C**

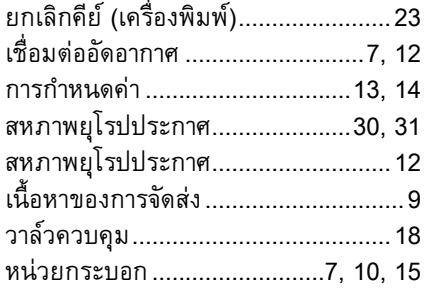

### **D**

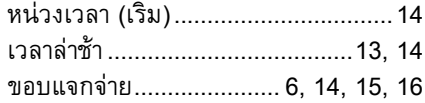

### **E**

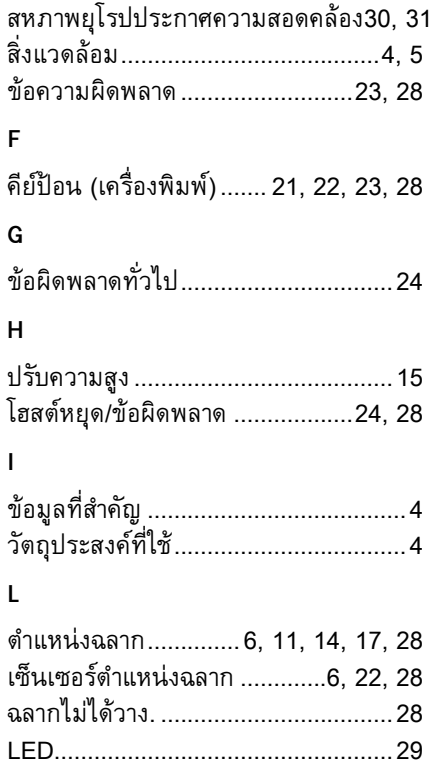

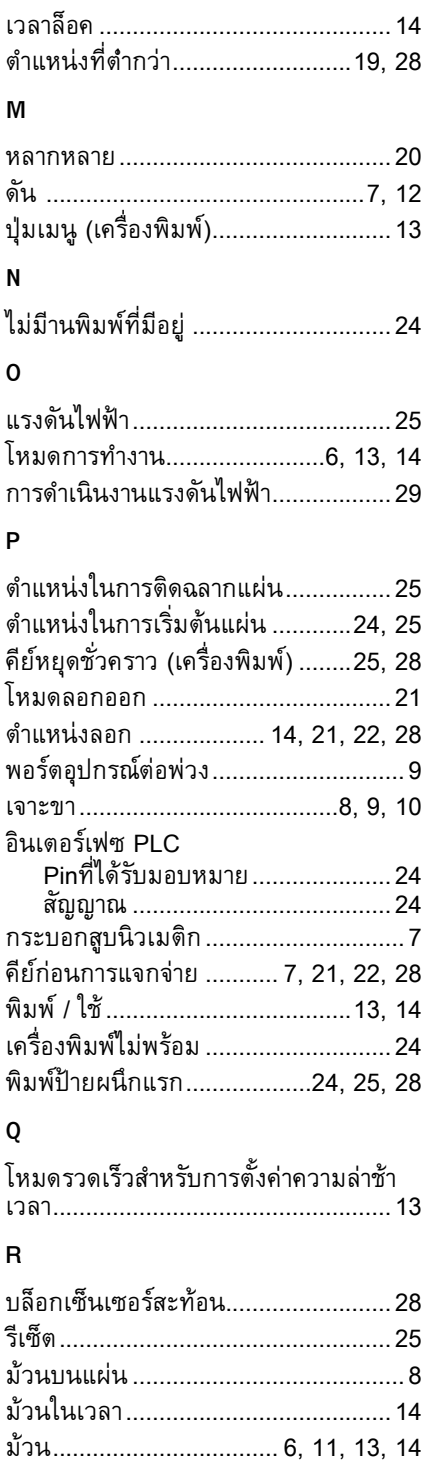

### **S**

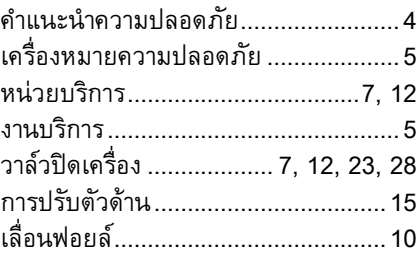

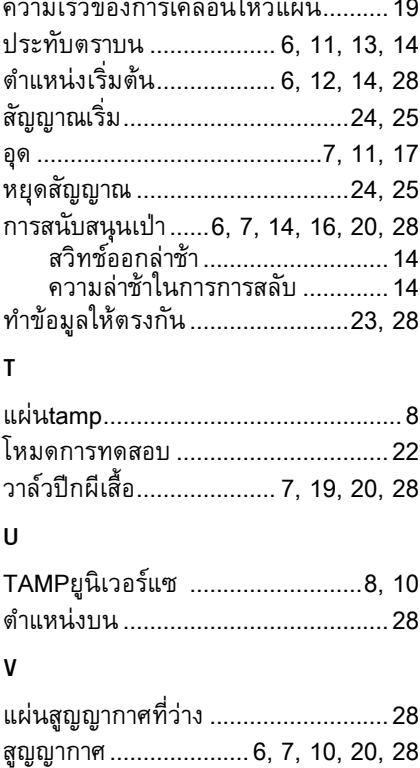

### **W**

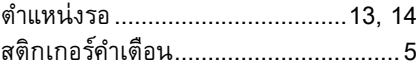

ควบคุมสูญญากาศ............................... [14](#page-13-0) เซ็นเซอร์สูญญากาศ...................[6](#page-5-0), [14](#page-13-0), [23](#page-22-0)